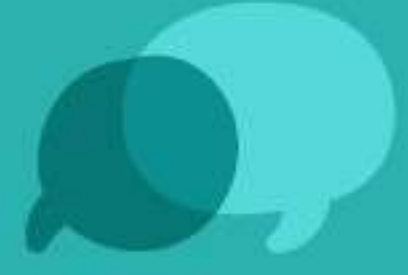

# **Evaluación de dominio** de la lengua indígena u originaria

2023

Guía para completar el formulario de inscripción

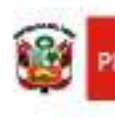

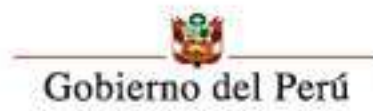

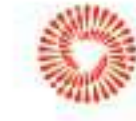

**ICENTENARIO CL PERO** 

## Contenido

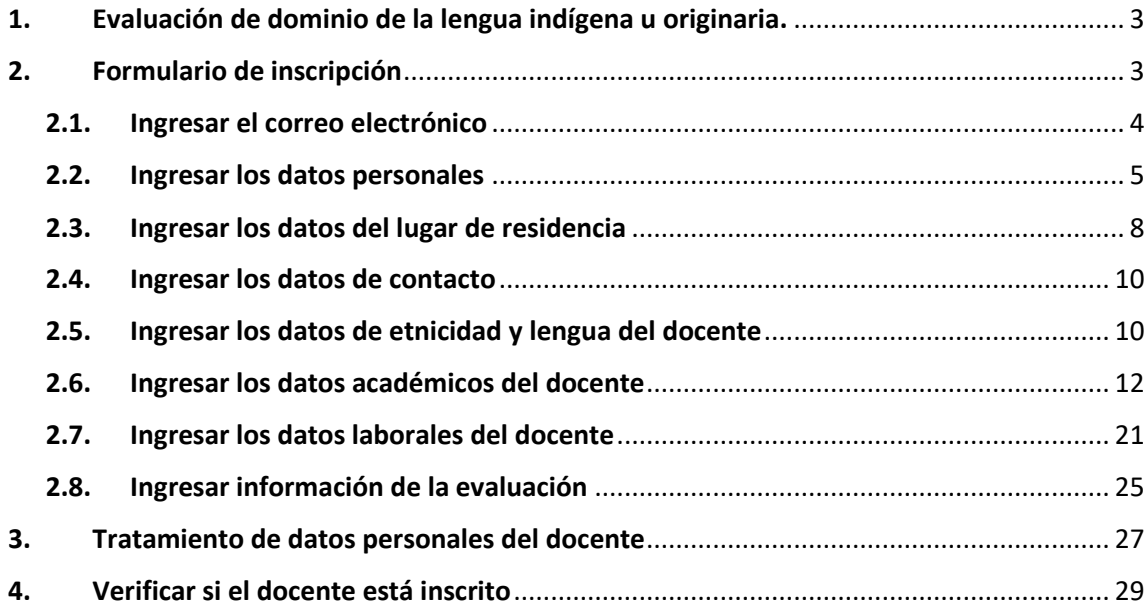

## Guía para completar el formulario de inscripción

El Ministerio de Educación, a través de la Dirección de Educación Intercultural Bilingüe y Rural, en el marco de la RM 630-2013 ED y con el propósito de cumplir con uno de los requisitos para la incorporación o renovación en el Registro Nacional de Docentes Bilingües de Lenguas Indígenas u Originarias del Perú (en adelante, RND-Bilingües), pone a su disposición el proceso de "Evaluación del dominio de lengua indígena u originaria 2023", mediante el cual los docentes podrán acreditar el nivel de dominio oral y escrito de una o más lenguas originarias.

Los docentes que aprueban dicha evaluación recibirán una constancia en donde se indicará el nivel del dominio de la lengua originaria respectiva. Cabe precisar que, para los docentes titulados, aprobar esta evaluación se considera un requisito para formar parte del RND-Bilingües; y para aquellos que aun no sean titulados, podrán usar esta constancia para postular a contratos docentes por un periodo definido según normativa. Sin embargo, se precisa que aún no formarán parte del RND-Bilingües hasta que hayan obtenido su respectivo título.

De esta manera, se busca garantizar que los estudiantes de las instituciones educativas públicas de educación básica y técnico-productiva de Educación Intercultural Bilingüe (EIB) reciban una educación en su lengua originaria y con un docente acreditado.

A continuación, se detallan los pasos para llenar el formulario de inscripción para el proceso de evaluación del presente año.

#### <span id="page-3-0"></span>**1. Evaluación de dominio de la lengua indígena u originaria.**

Haga clic en el siguiente enlace: <https://www.gob.pe/evaluacion-lengua-originaria>

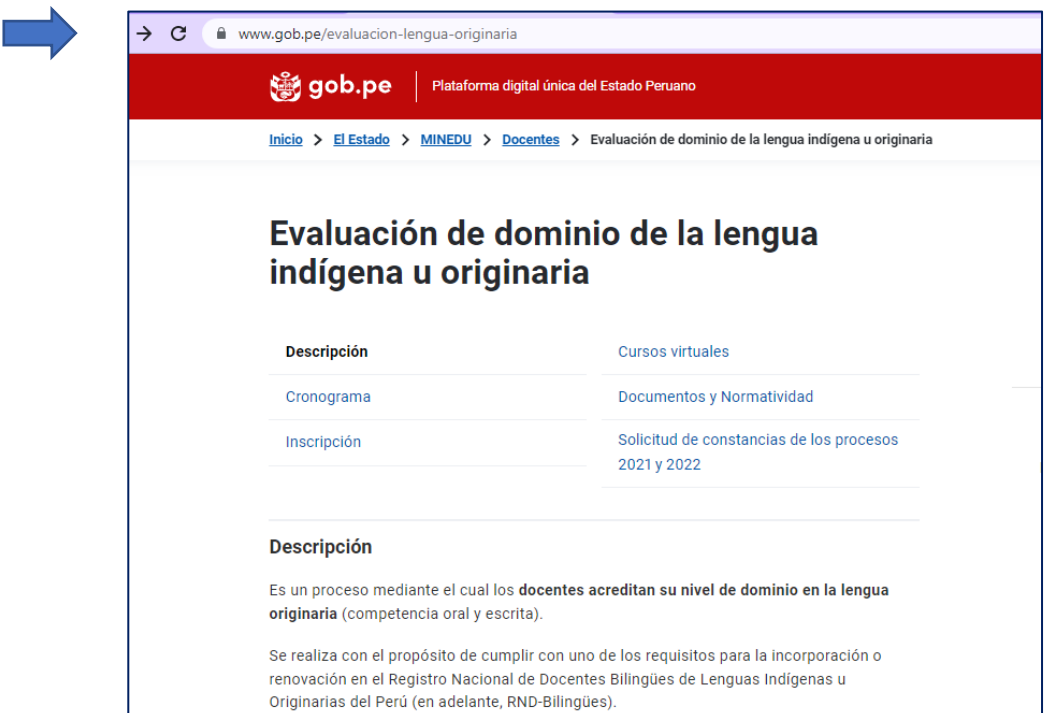

#### <span id="page-3-1"></span>**2. Formulario de inscripción**

Haga clic en la opción Inscripción.

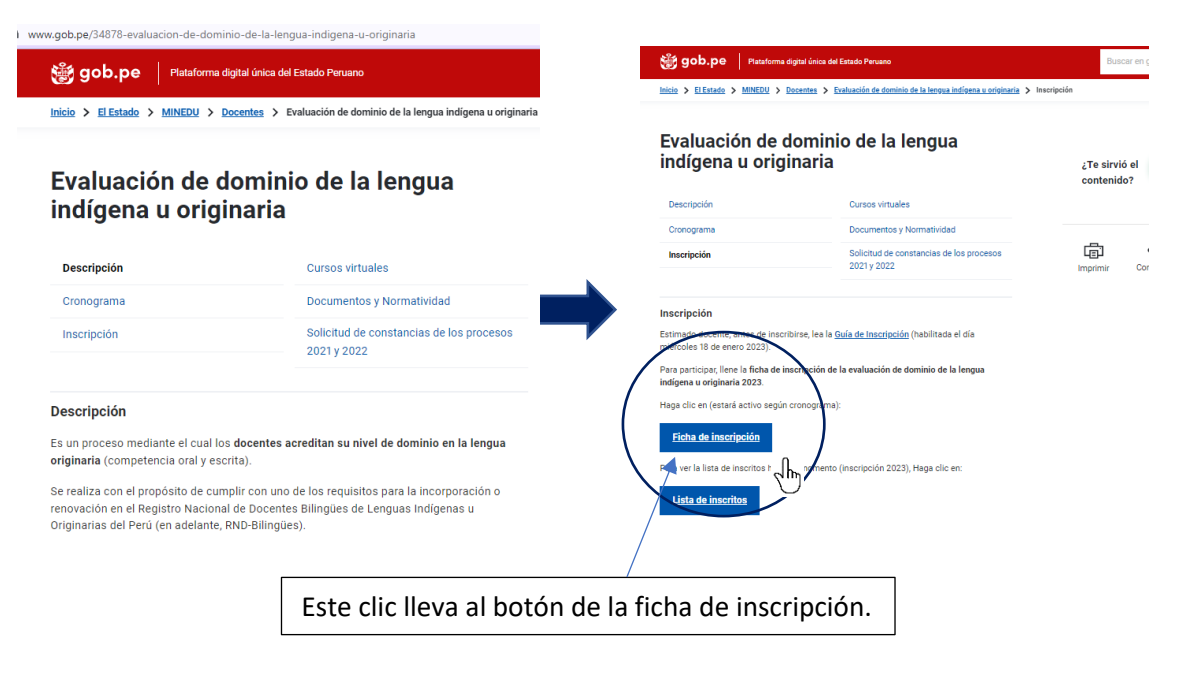

#### <span id="page-4-0"></span>**2.1. Ingresar el correo electrónico**

.

Lo primero que debe hacer es ingresar correctamente su correo electrónico; este paso es obligatorio. Repita el proceso para verificar que el ingreso se haya realizado de manera correcta.

Si su correo electrónico está bien escrito, ahí recibirá las respuestas. Sin embargo, si en una hora no le llega las respuestas; por favor, vuelva a intentarlo.

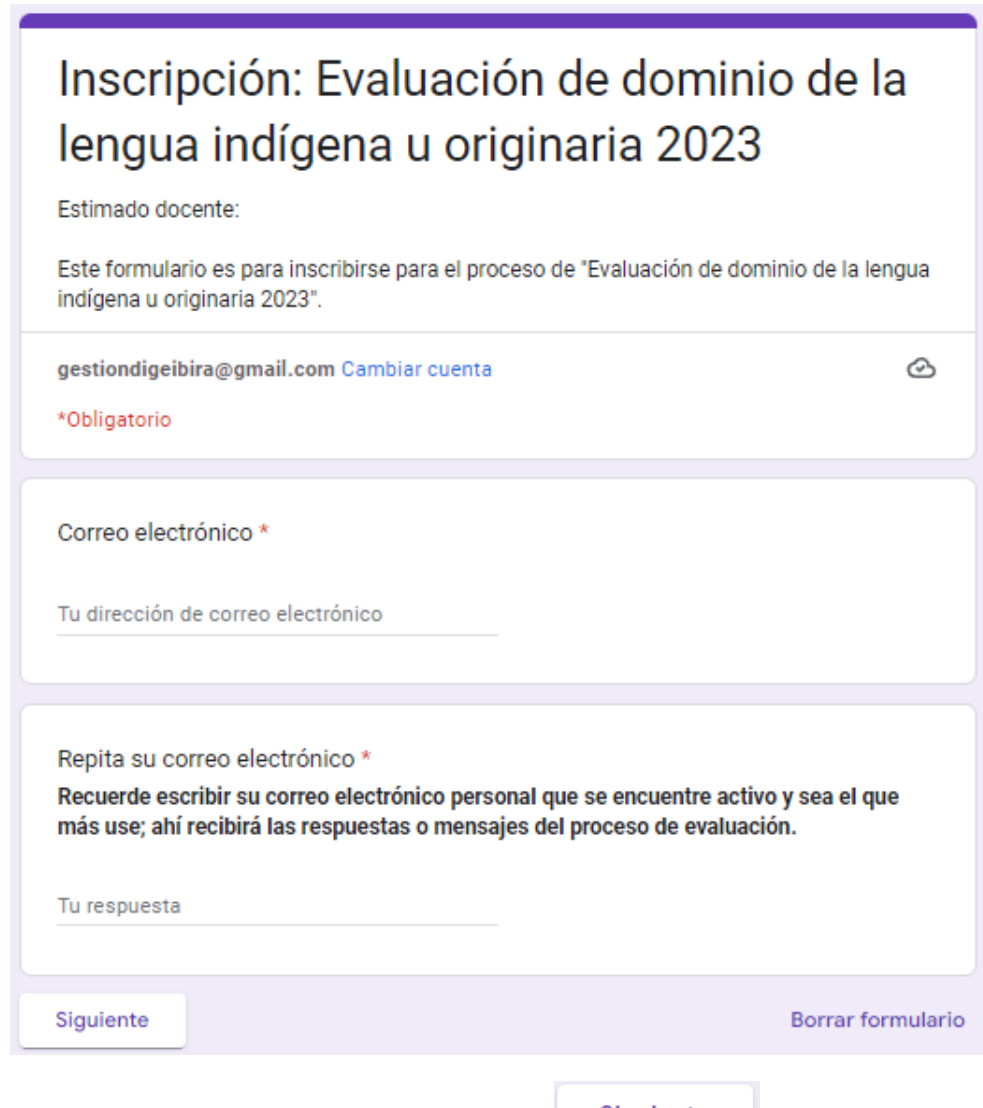

Después de ingresar esta información, haga clic en siguiente

#### <span id="page-5-0"></span>**2.2. Ingresar los datos personales**

Primero, seleccione su tipo de documento: DNI (docentes peruanos) o carnet de extranjería (docentes extranjeros residentes en el Perú).

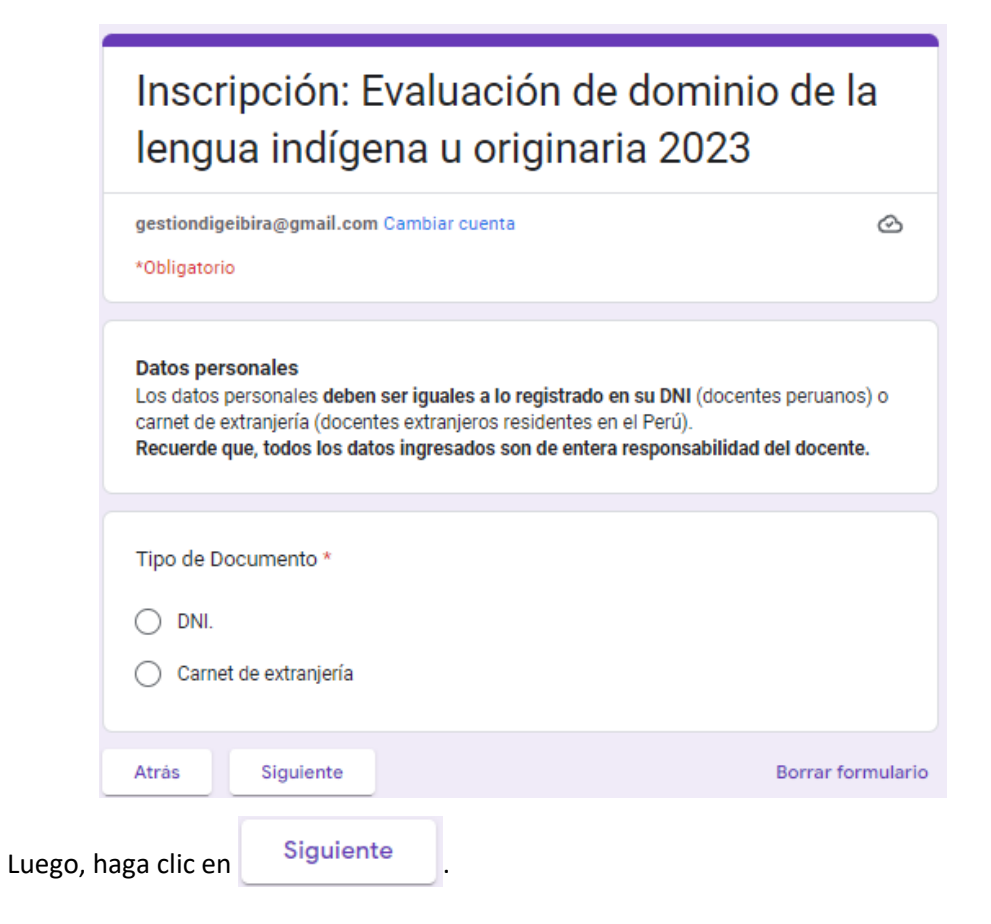

Ingrese el número de su DNI correctamente. (Si ingresa un número incorrecto, podría anular su inscripción).

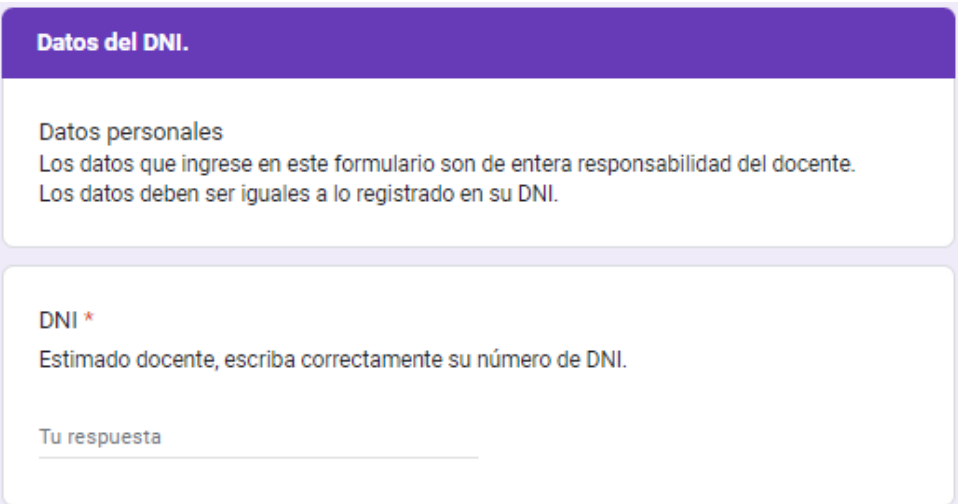

Ahora, ingrese sus apellidos y nombres tal como figura en su DNI para no tener problemas en la emisión de la constancia.

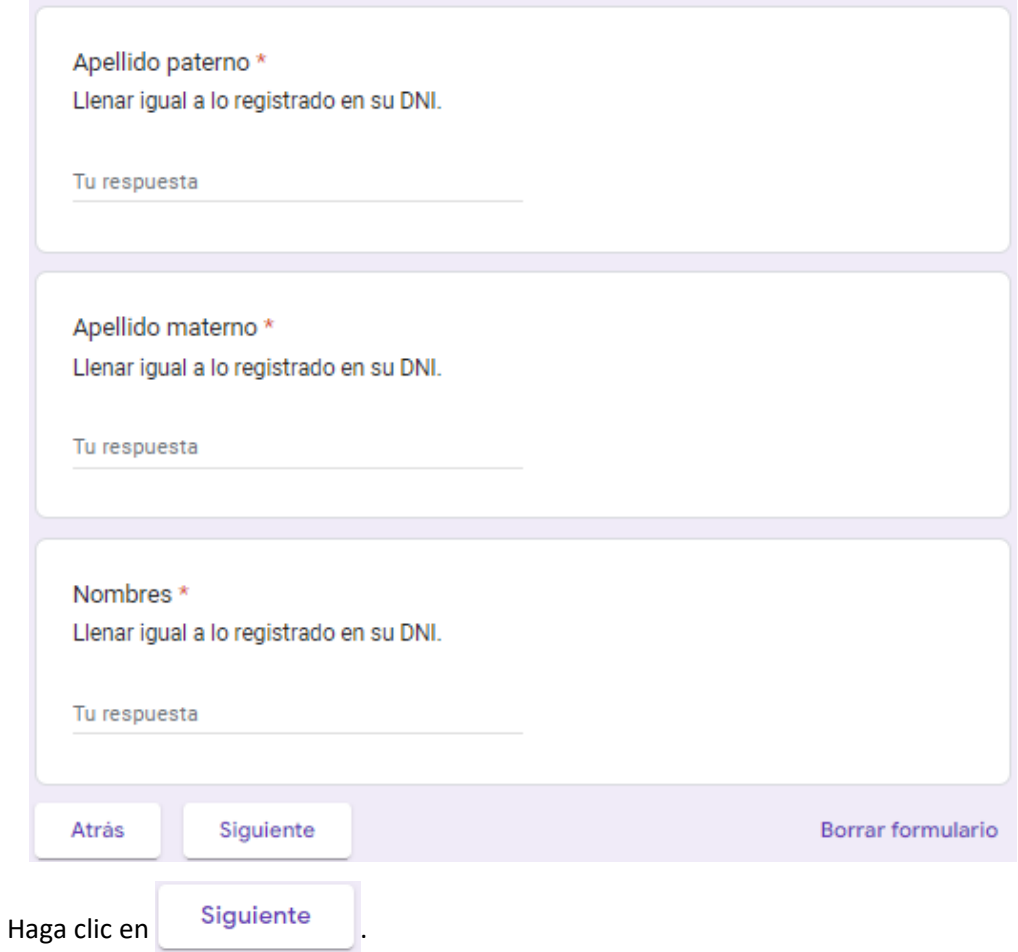

**Nota:** Seguir los mismos pasos quienes seleccionaron "Carnet de extranjería".

Ingrese su fecha de nacimiento y sexo.

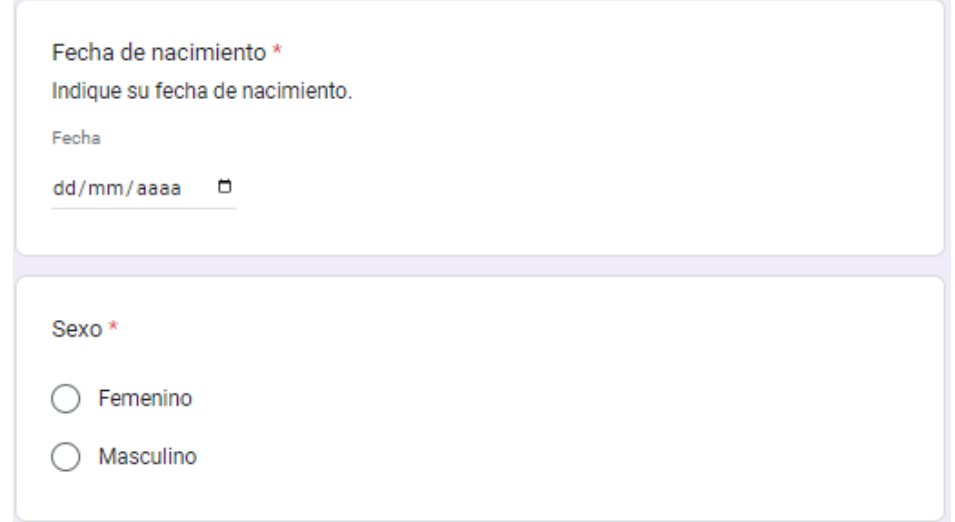

Ahora, indique si tiene alguna discapacidad.

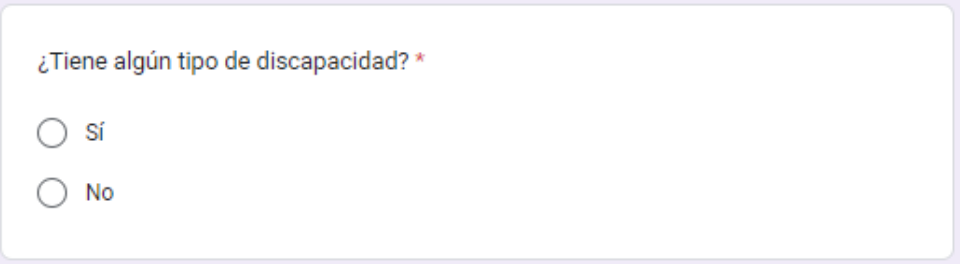

Si la respuesta es afirmativa, seleccione el tipo de discapacidad que tiene (puede marcar una o varias opciones). Si tiene otro tipo de discapacidad, marque "Otros" y escriba la discapacidad.

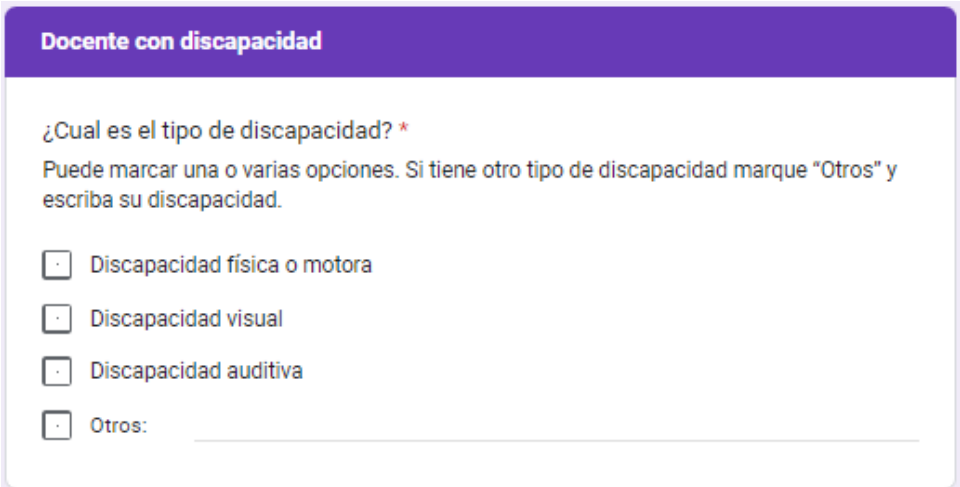

Luego, indique si está registrado en el CONADIS.

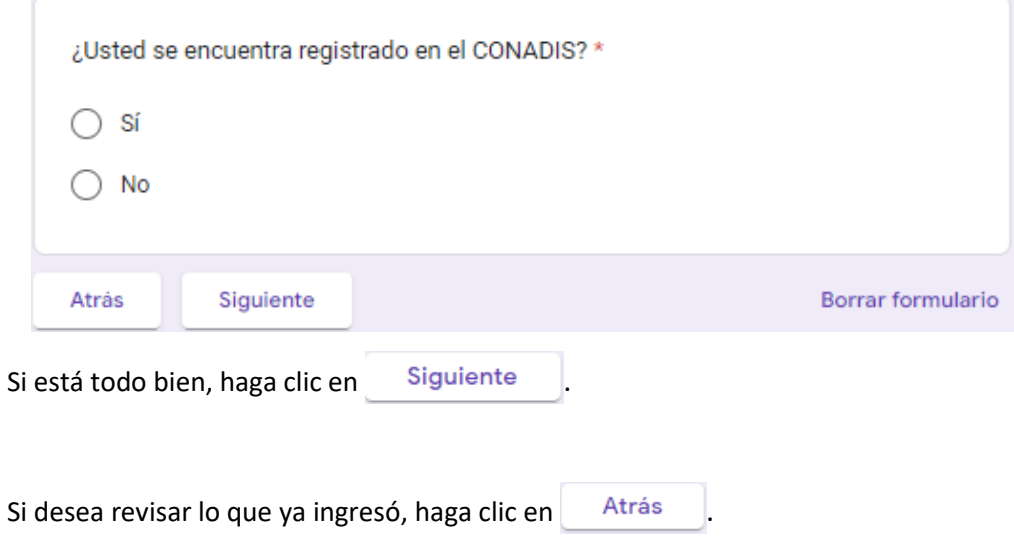

### <span id="page-8-0"></span>**2.3. Ingresar los datos del lugar de residencia**

Para ingresar su lugar de residencia, seleccione primero el departamento:

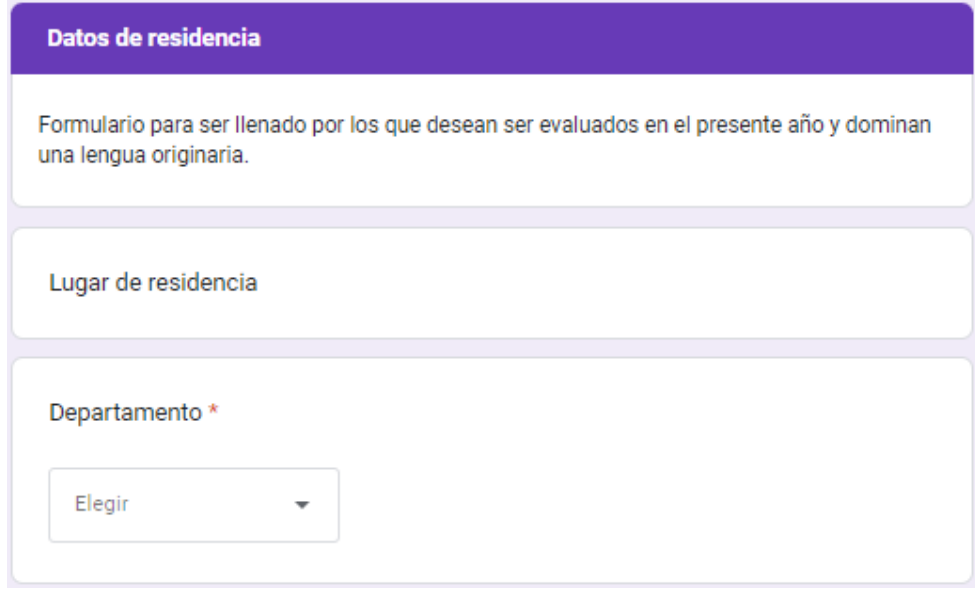

### Ejemplo:

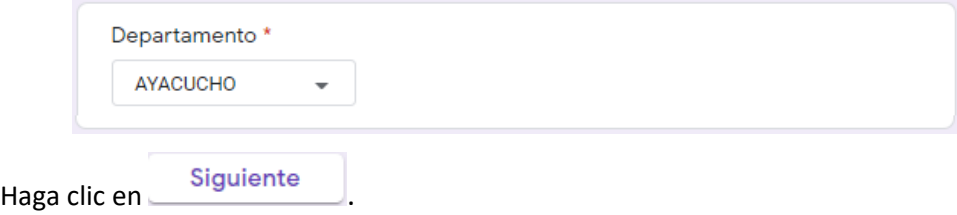

Según el departamento seleccionado, aparecerán las provincias y distritos, respectivamente.

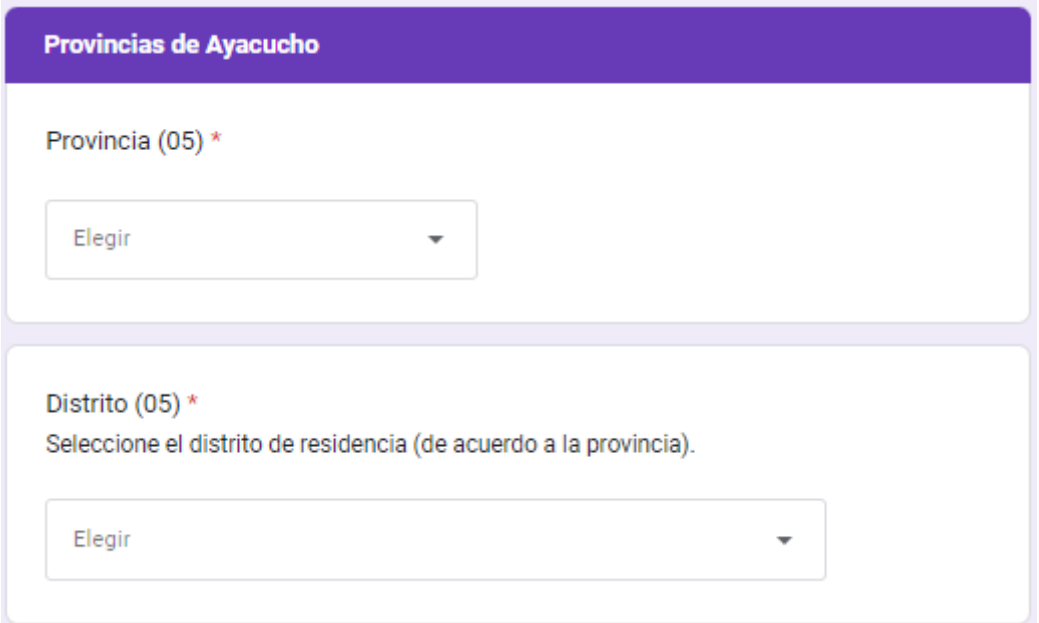

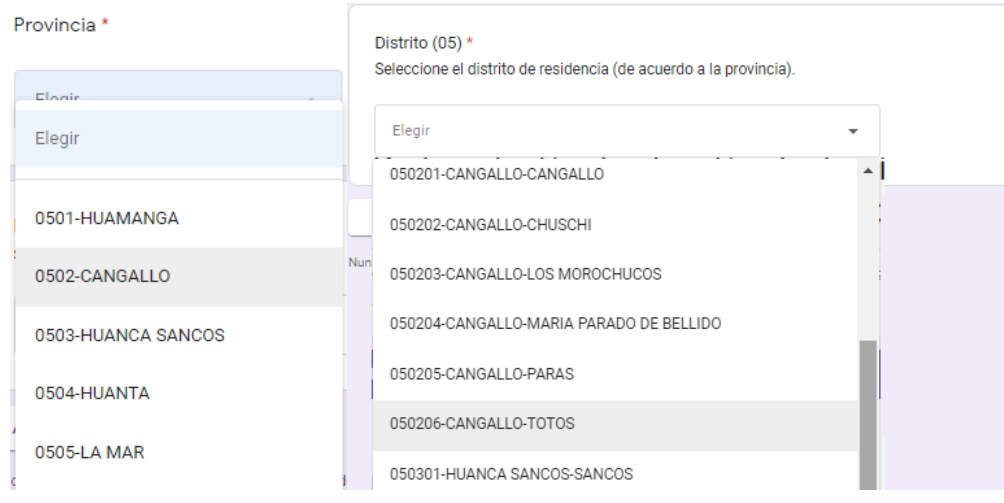

Luego, seleccione el nombre de la provincia y el distrito donde reside (estos datos son obligatorios).

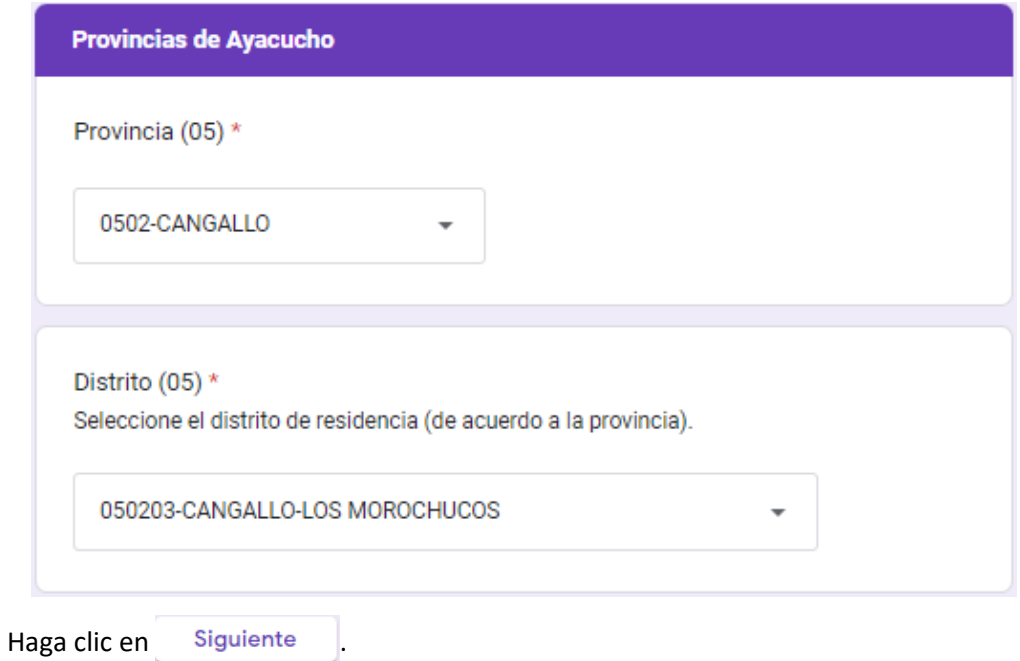

Opcionalmente, puede escribir el nombre del centro poblado donde reside.

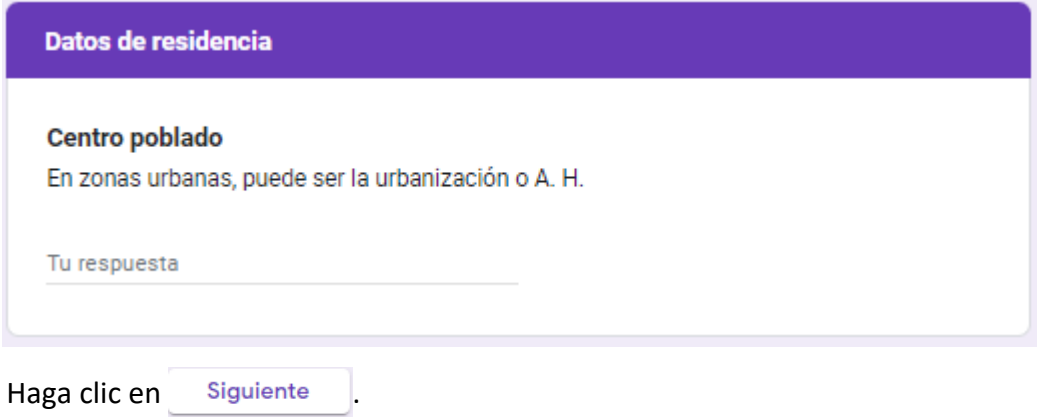

#### <span id="page-10-0"></span>**2.4. Ingresar los datos de contacto**

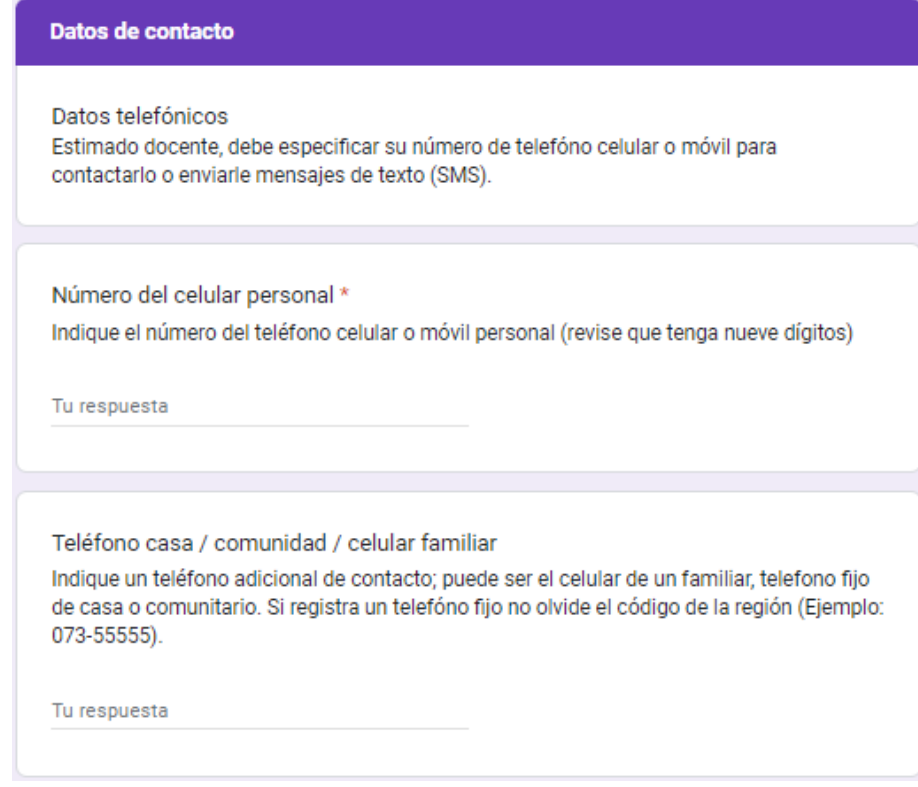

Ingrese su número de celular (para recibir mensajes SMS). Ingrese el número telefónico de contacto; si no tiene, puede dejarlo en blanco.

Luego, haga clic en **Siguiente** 

#### <span id="page-10-1"></span>**2.5. Ingresar los datos de etnicidad y lengua del docente**

Ahora, seleccione la lengua originaria que aprendió a hablar. En muchos casos es la lengua materna del docente o la que aprendió como segunda lengua.

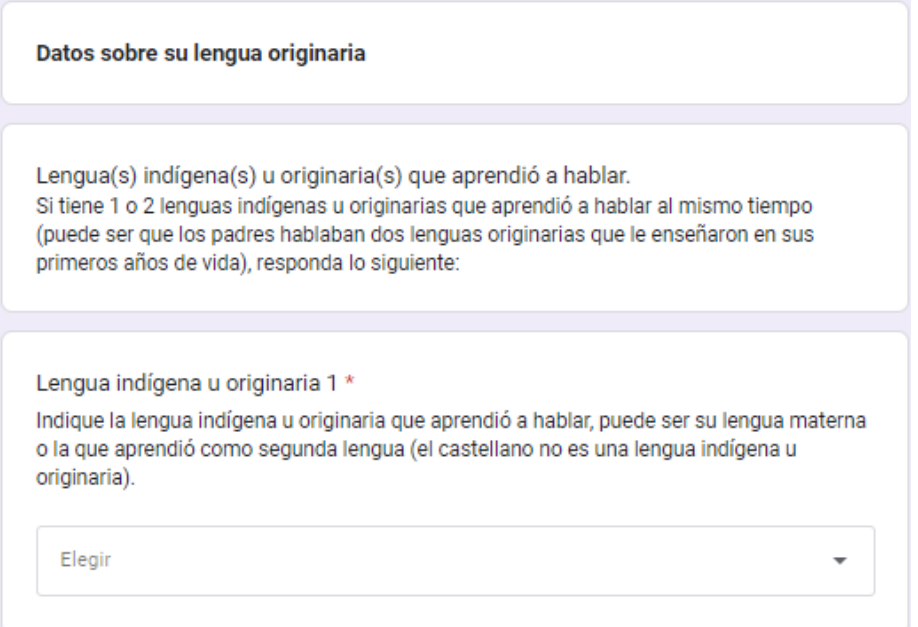

Seleccione la lengua originaría que aprendió a hablar:

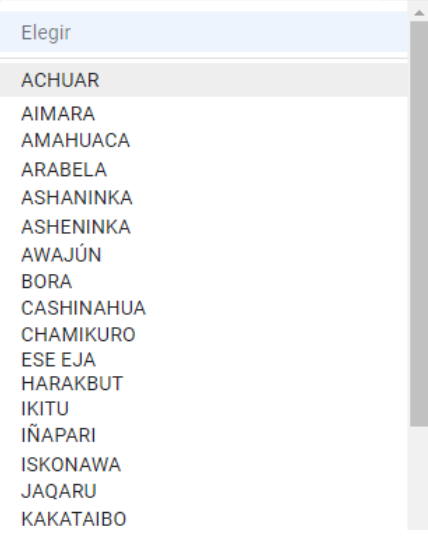

Tener presente que el castellano no es una lengua indígena u originaria. Si aprendió a hablar dos lenguas originarias como lengua materna, seleccione de la lista. Si solo habla una lengua materna, indique "NO TIENE".

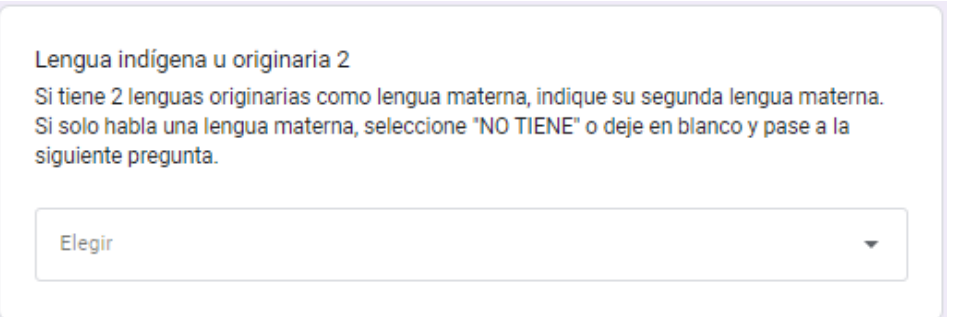

Ahora, indique si aprendió a hablar otra lengua originaria después de su lengua materna. No seleccione la misma lengua originaria (si no tiene, puede dejarlo en blanco o especificar NO TIENE).

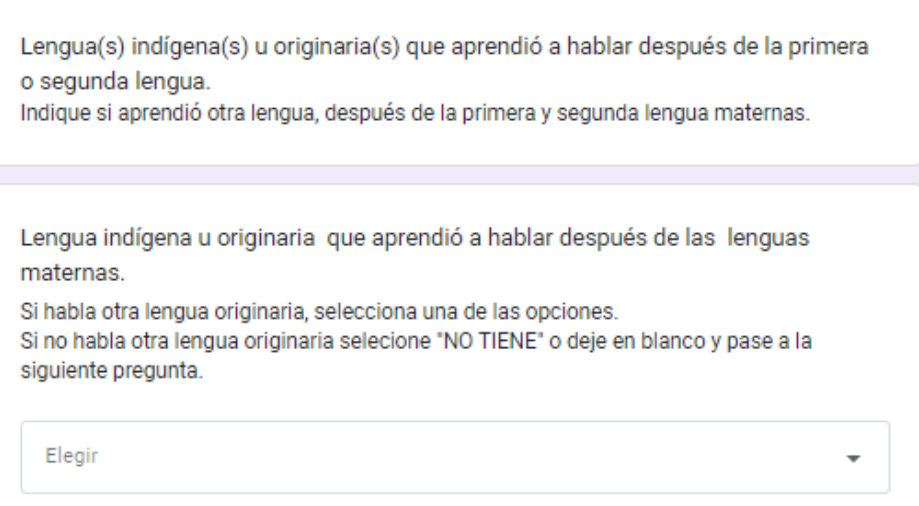

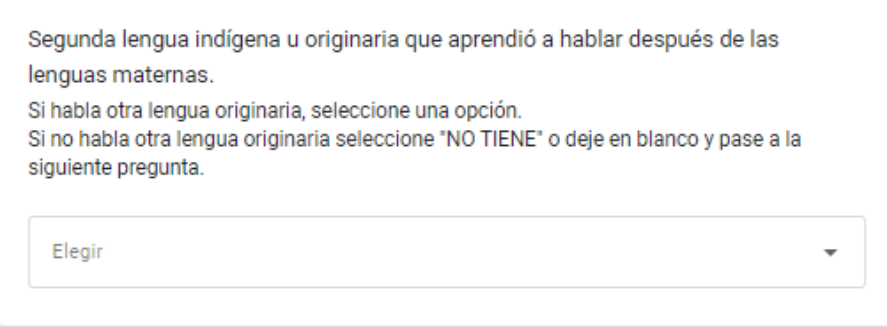

Tener presente que, en este proceso, solo debe evaluarse en una sola lengua originaria, si domina otra lengua originaria, se debe evaluar en el siguiente proceso (2024).

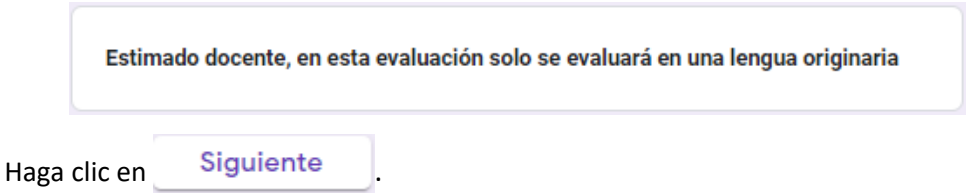

#### <span id="page-12-0"></span>**2.6. Ingresar los datos académicos del docente**

Ahora, ingrese sus datos académicos.

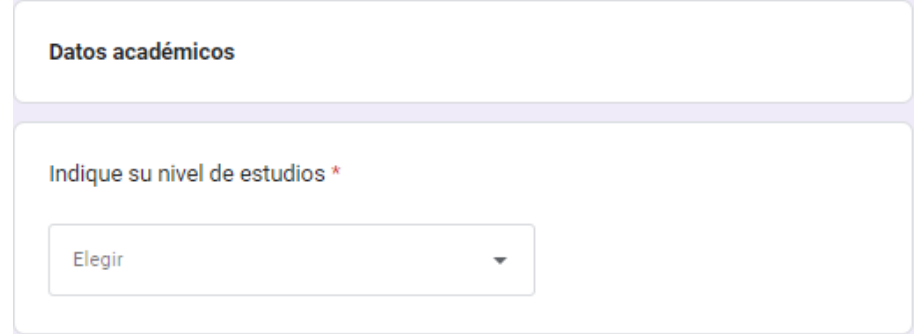

En la lista seleccione el nivel de sus estudios.

Si está llevando cursos de posgrado seleccione titulado.

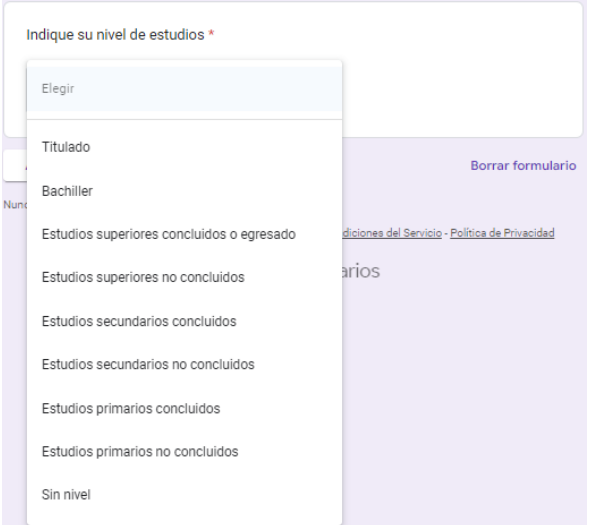

Si selecciona "Titulado", debe ingresar lo siguiente:

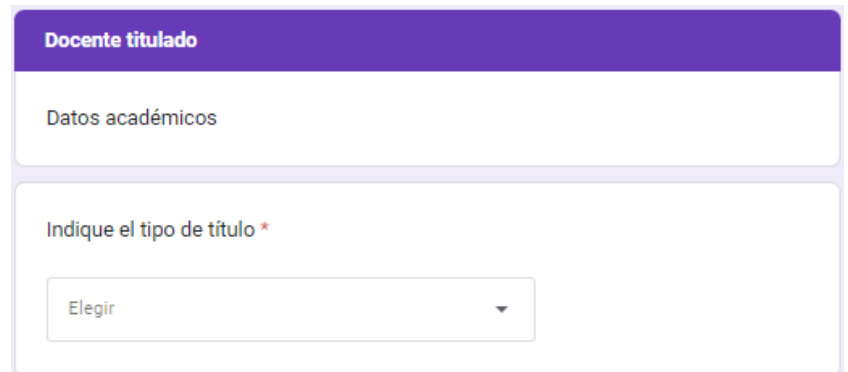

#### Seleccione:

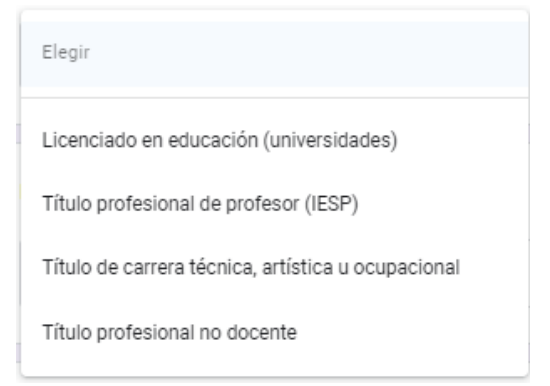

Aquí, ingrese dónde realizó sus estudios superiores.

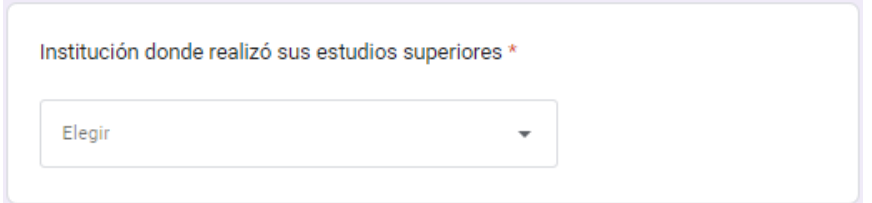

Debe ser acorde al título obtenido (universidad para licenciado, IESP para título profesional docente, etc.).

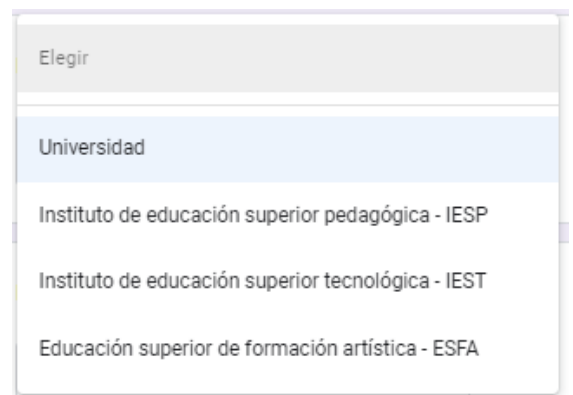

Después, indique la especialidad de sus estudios.

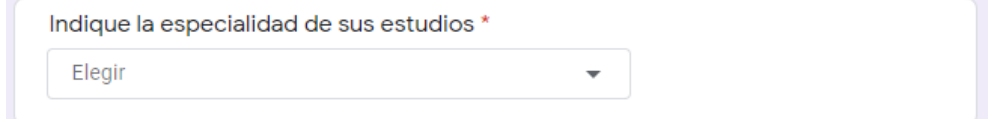

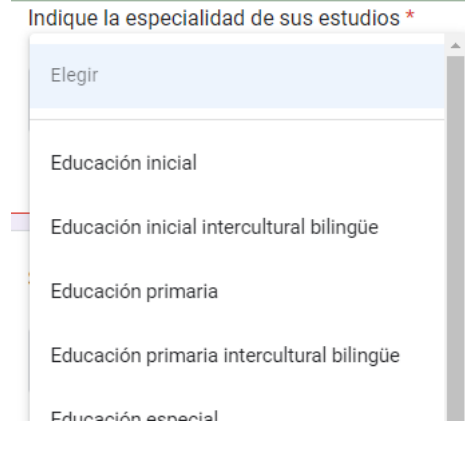

Si son estudios no pedagógicos, seleccione la última opción.

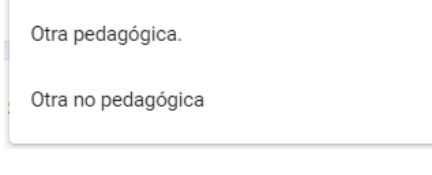

Para los que tienen título de segunda especialidad, seleccione una alternativa.

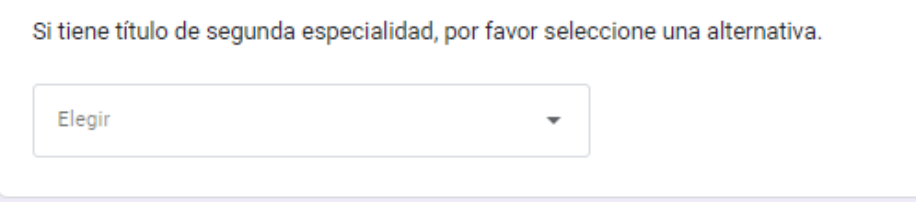

En el caso de que el docente tenga estudios de posgrado, debe indicar el tipo de estudios (opcional).

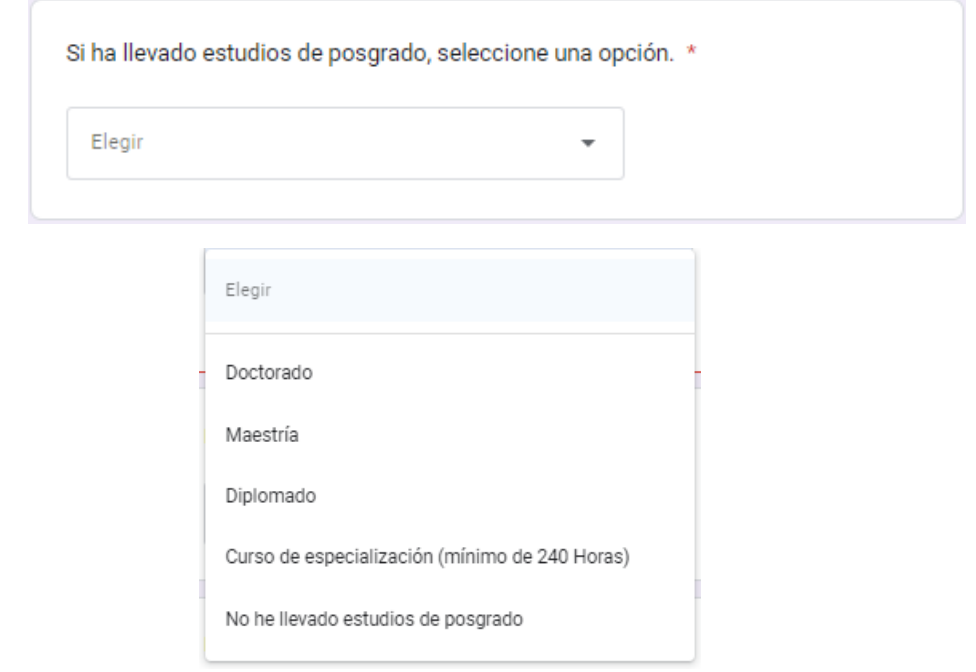

Si ha llevado estudios de posgrado, indique la situación de los estudios de posgrado que lleva o ha llevado.

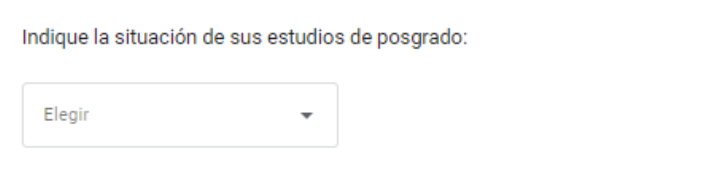

Si ha llevado un estudio de posgrado, debe indicar el nombre (opcional).

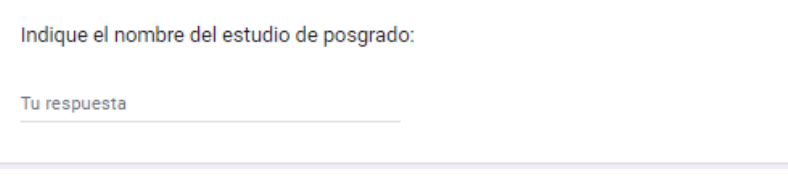

Ahora se le preguntará si ha llevado estudios de formación en EIB (obligatorio).

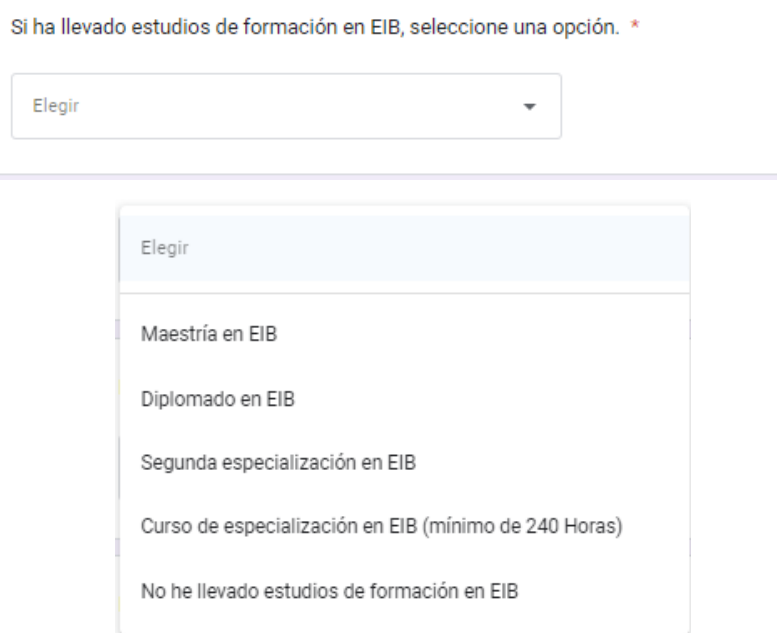

Si no ha llevado estudios en EIB, marque la última opción "No he llevado estudios en EIB". Si ha llevado un estudio de formación en EIB, indique la situación de los estudios de formación en EIB que lleva o ha llevado:

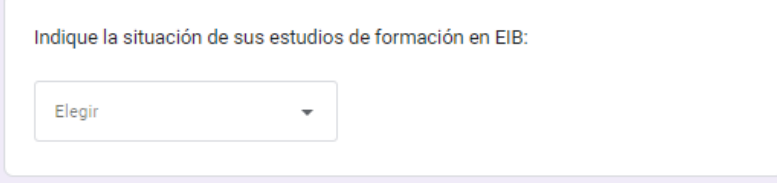

Si tiene estudios de formación en EIB, indique el nombre del estudio realizado:

Indique el nombre del estudio de formación en EIB:

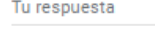

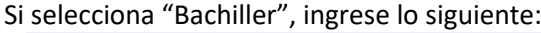

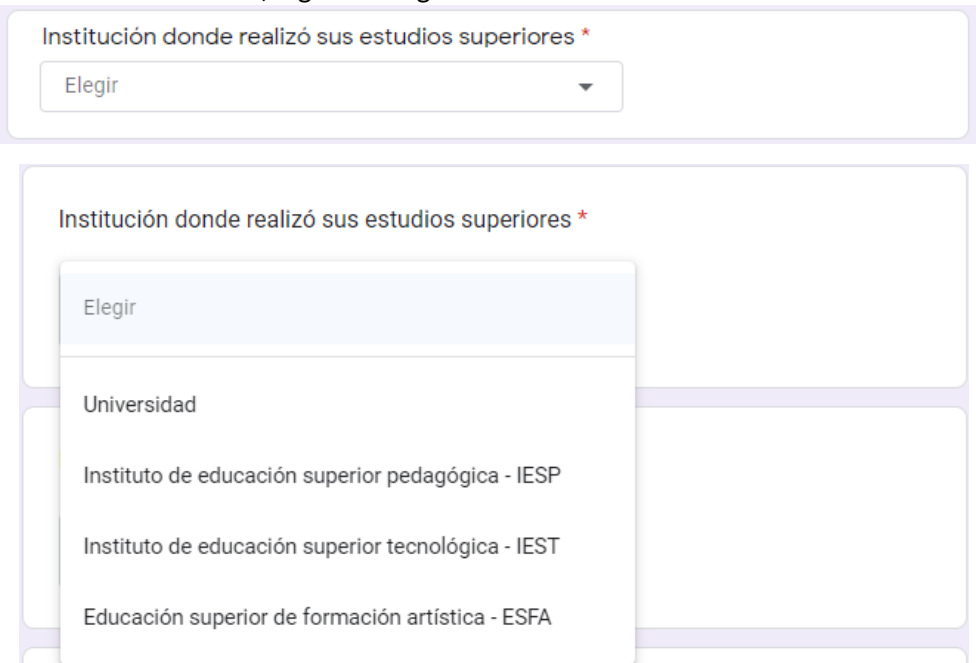

#### Ahora, especifique el año en que obtuvo el bachiller.

Año en que obtuvo su bachiller \*

Tu respuesta

Indique el nombre de la institución donde realizó sus estudios superiores.

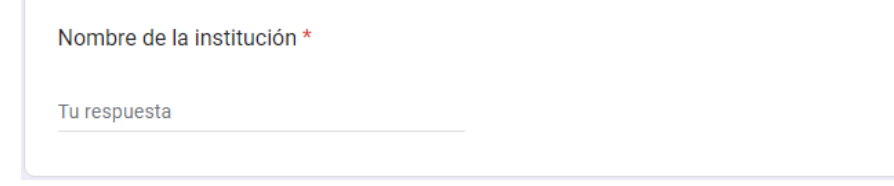

Indique la región donde se encuentra.

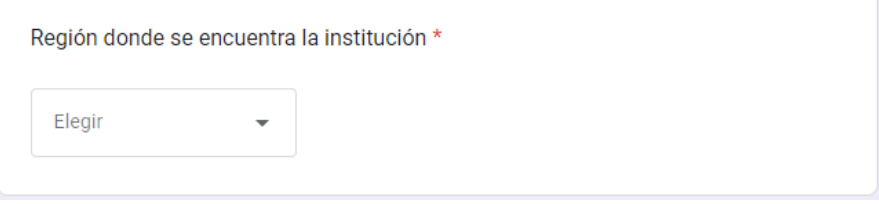

Después, indique la especialidad de sus estudios.

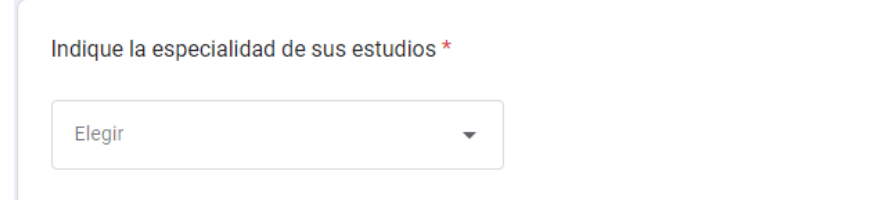

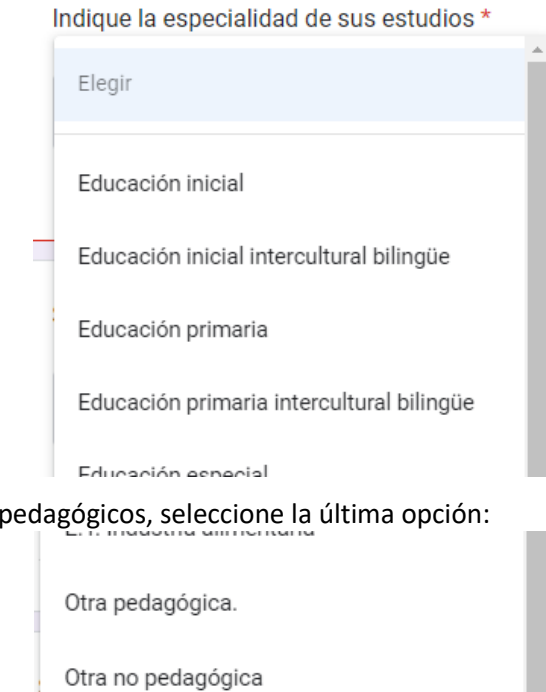

## Si selecciona "Estudios superiores concluidos", ingrese lo siguiente:

Si son estudios no

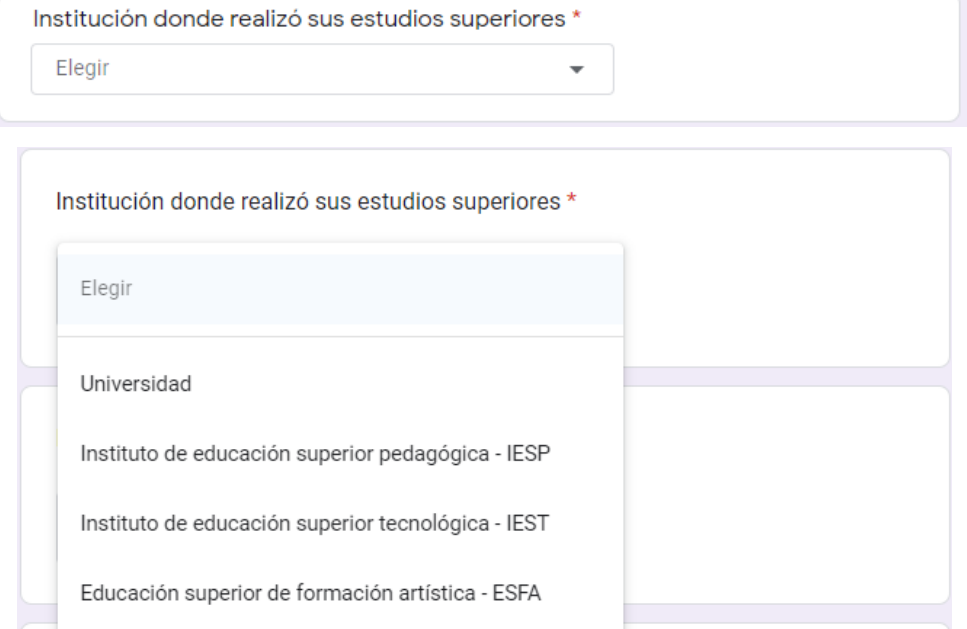

### Ahora, especifique el año en que culminó sus estudios o egresó.

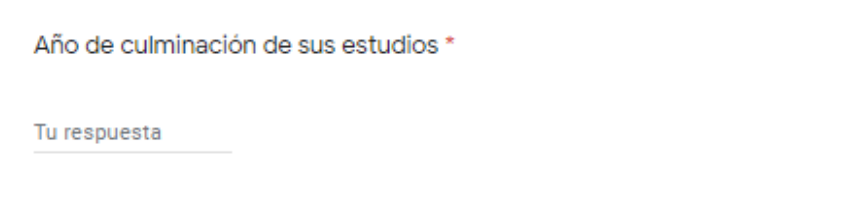

#### Indique el nombre de la institución donde realizó sus estudios superiores.

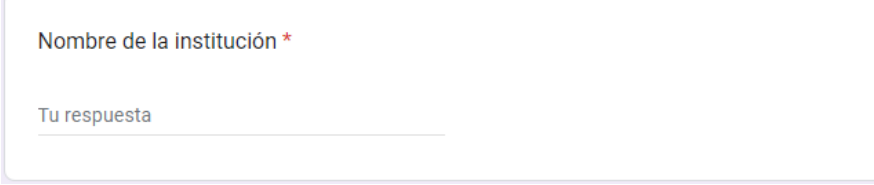

#### Indique la región donde se encuentra.

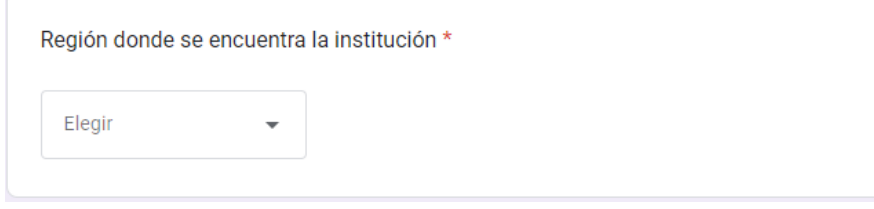

Indique después, la especialidad de sus estudios.

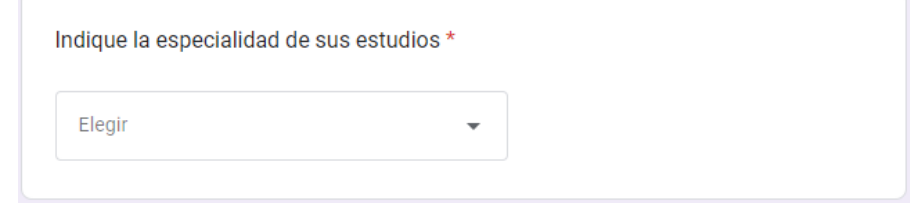

Indique la especialidad de sus estudios \*

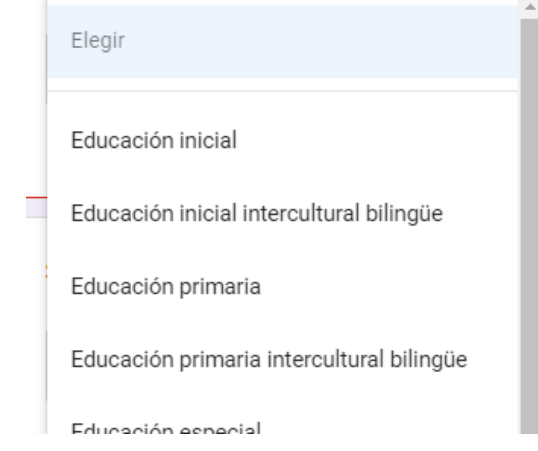

Si son estudios no pedagógicos, seleccione la última opción.

Otra pedagógica. Otra no pedagógica En el caso de "Estudios superiores no concluidos", responda las preguntas que están a continuación.

Si todavía no ha concluido sus estudios, indique en qué ciclo se encuentra (opcional).

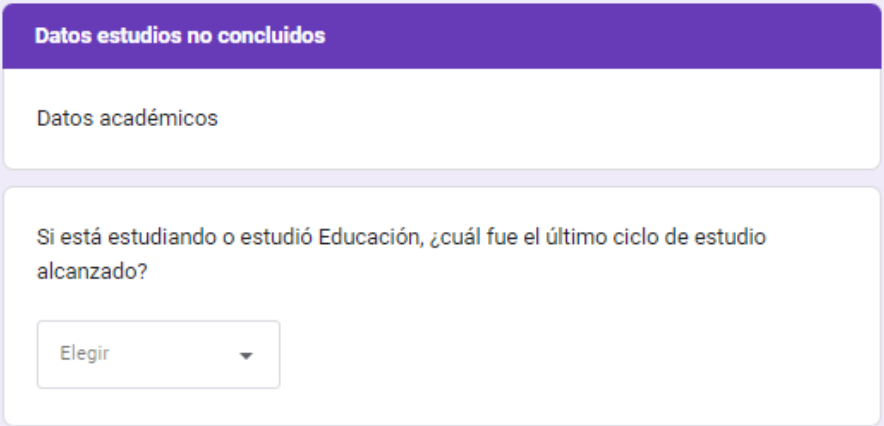

Indique el año del último ciclo o semestre aprobado (obligatorio).

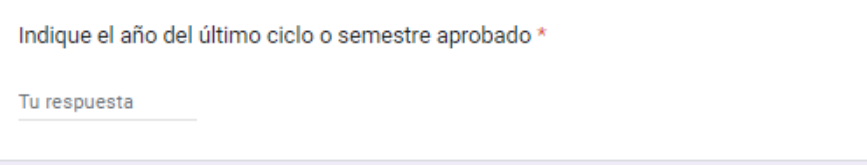

Si está estudiando educación, indique en qué institución lo está haciendo (obligatorio).

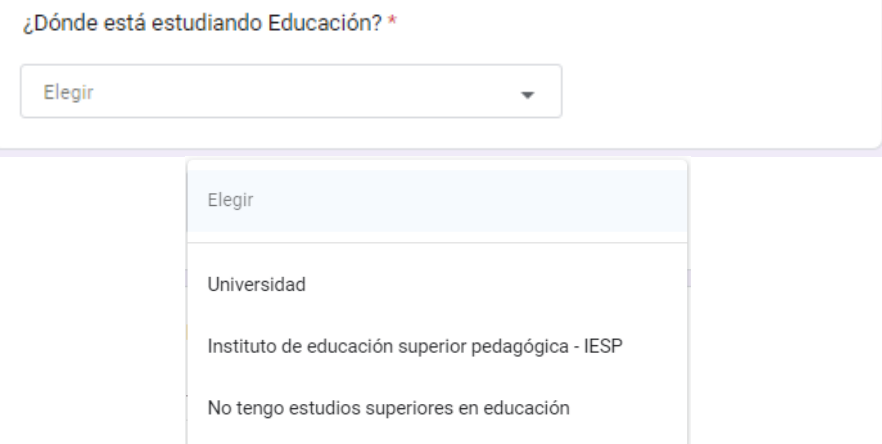

Indique el nombre de la institución donde realiza sus estudios superiores.

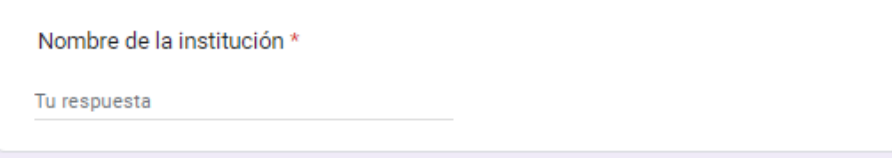

Indique la región donde se encuentra.

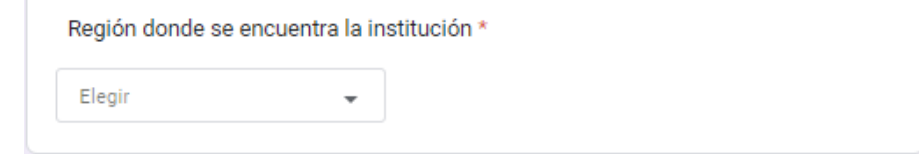

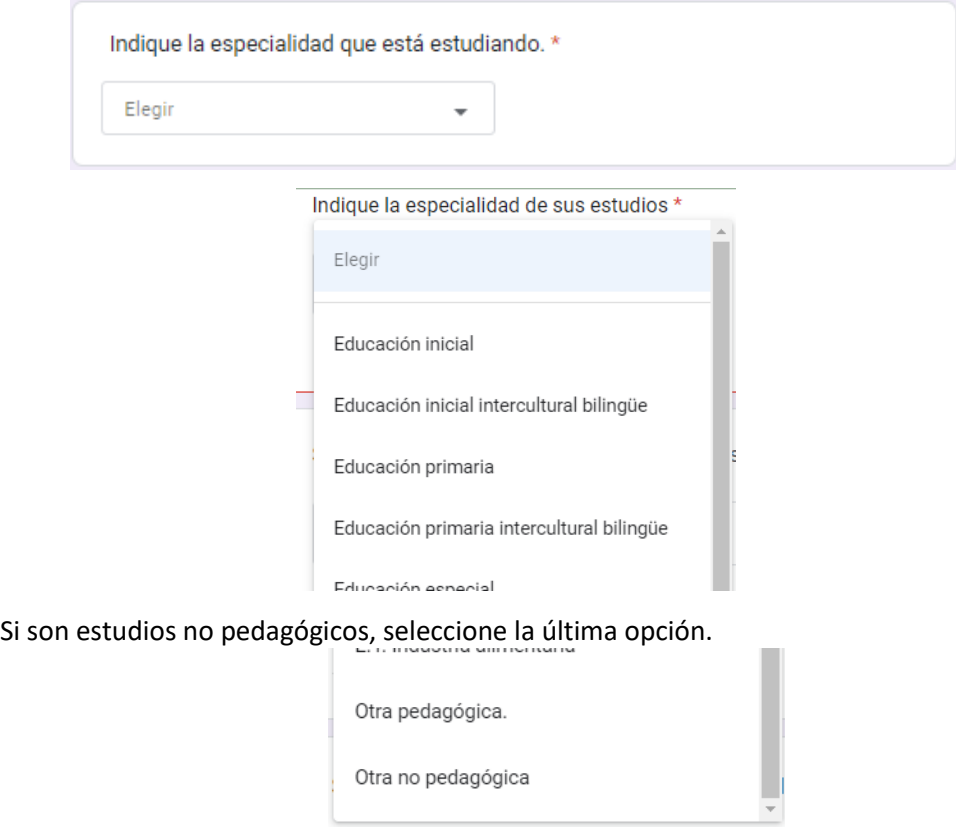

Ahora, debe indicar la especialidad que está estudiando (obligatorio).

En el caso de "Estudios secundarios concluidos", proporcione los siguientes datos:

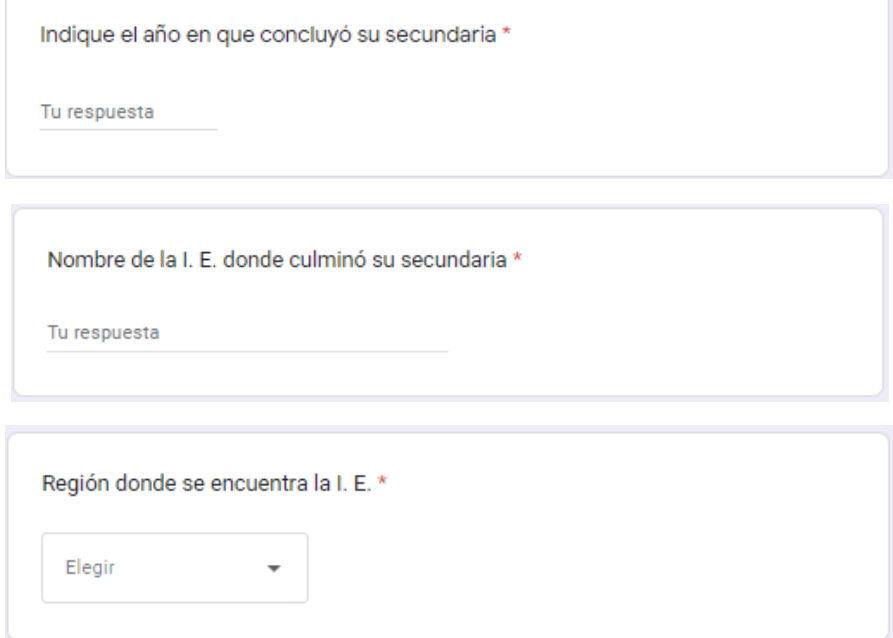

#### <span id="page-21-0"></span>**2.7. Ingresar los datos laborales del docente**

Ahora, pediremos su información laboral. Indique si se encuentra trabajando actualmente en una I. E. (obligatorio).

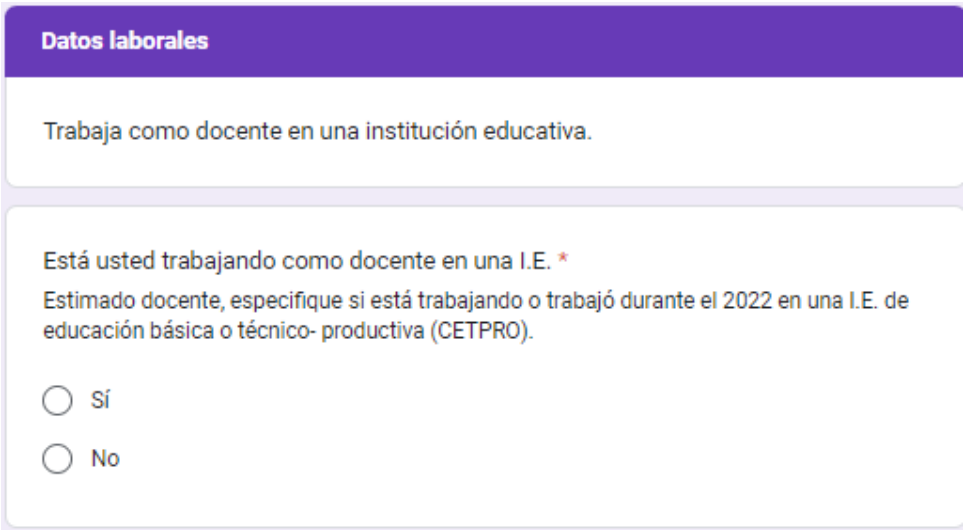

Si está trabajando en una I. E., se le realizará las preguntas que están a continuación: Indique en qué nivel enseña en la I. E. donde trabaja (obligatorio).

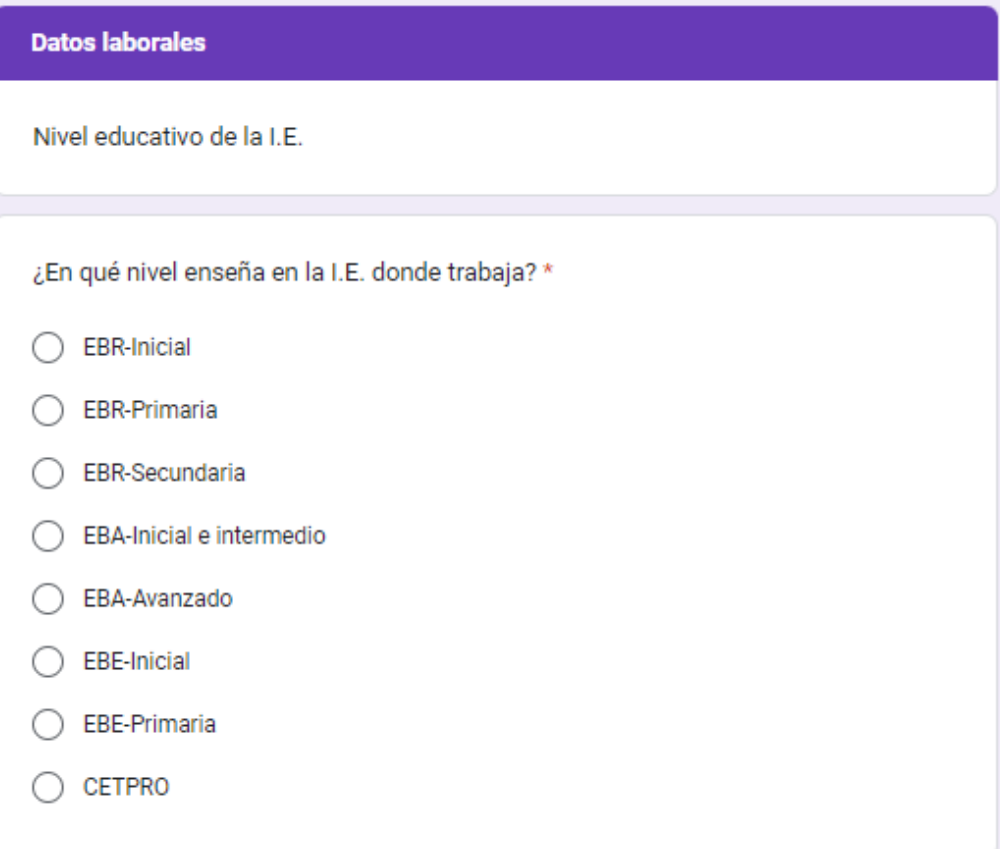

El docente que enseña en secundaria debe indicar el área con más horas de enseñanza (obligatorio).

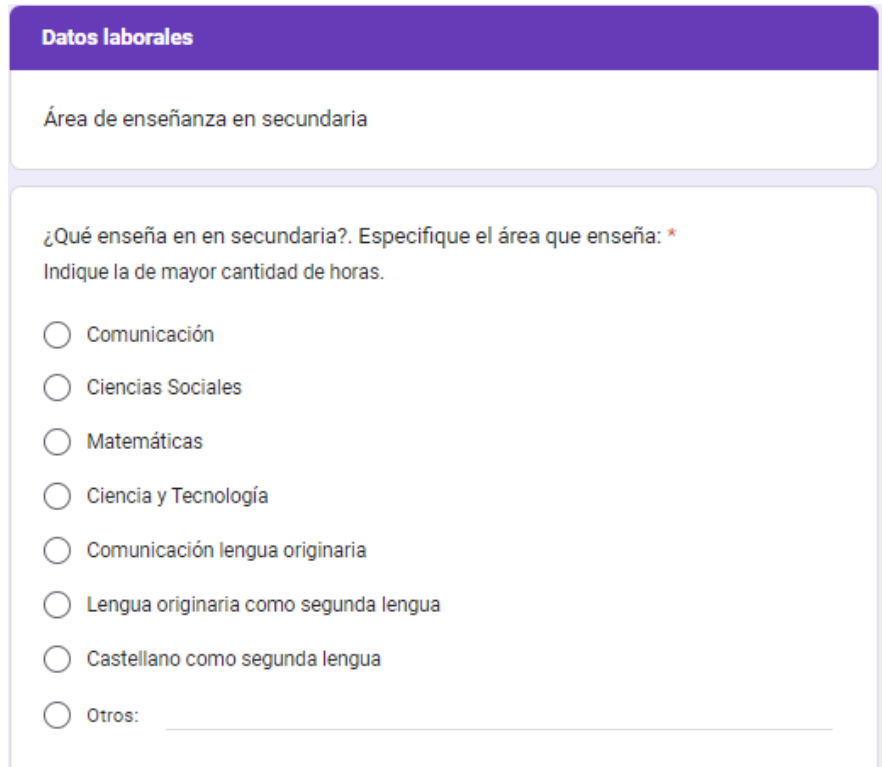

#### El docente de secundaria EIB debe indicar todas las áreas de enseñanza (obligatorio):

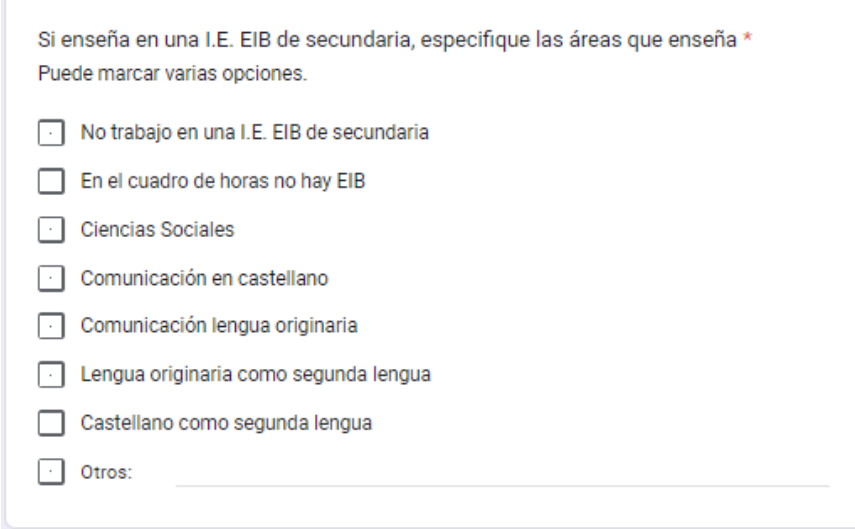

#### Indique si la I. E. donde trabaja es EIB (obligatorio).

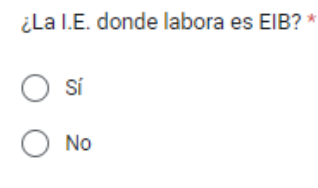

Ahora, indique el cargo que tiene en la I. E. (obligatorio).

Indique cargo en la I.E. \* Estimado docente, especifique su cargo en la I.E.

Elegir

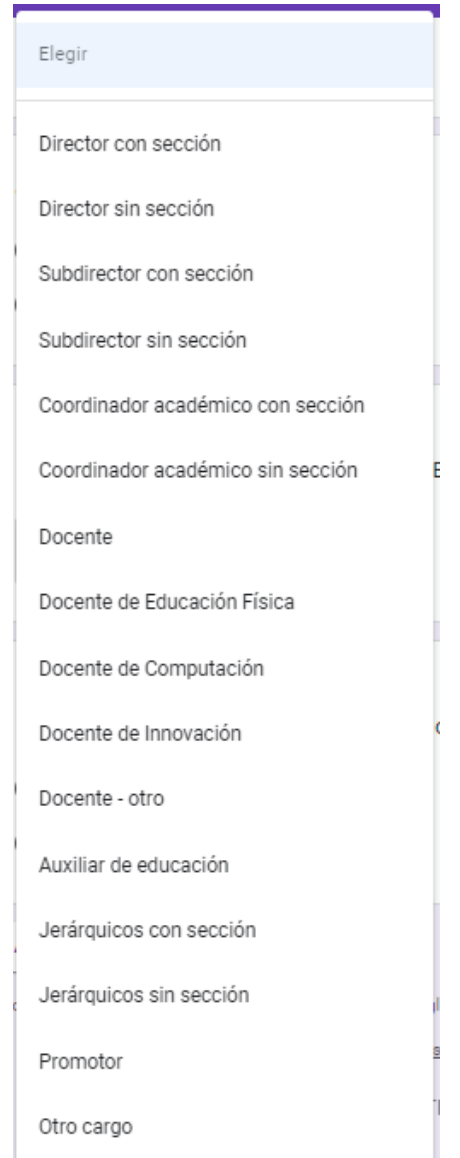

Indique su situación laboral (obligatorio).

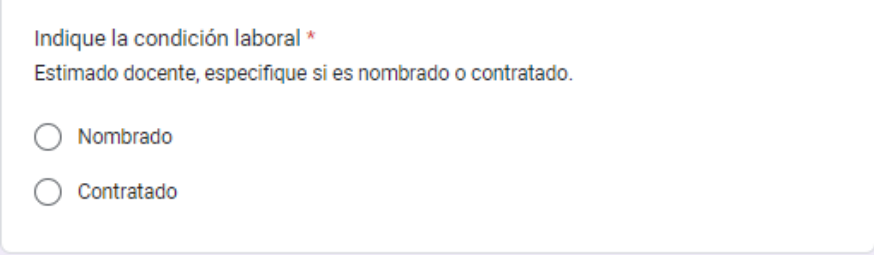

Si es docente nombrado, se les pedirá el nivel en que se encuentra en la escala magisterial (obligatorio).

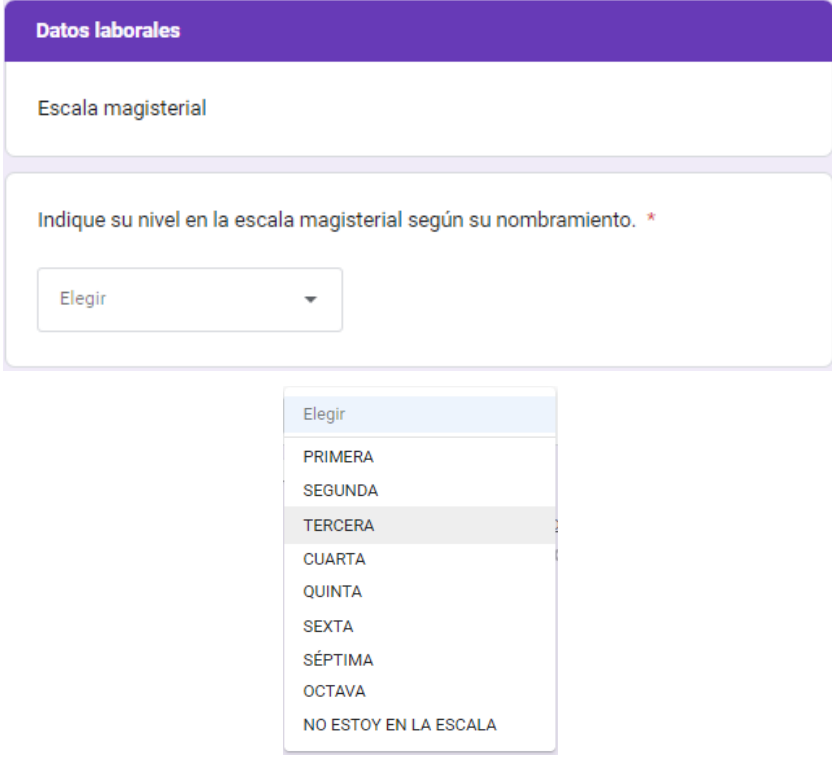

Si no trabaja en una I. E., se le pedirá que indique el cargo y dónde trabaja (obligatorio).

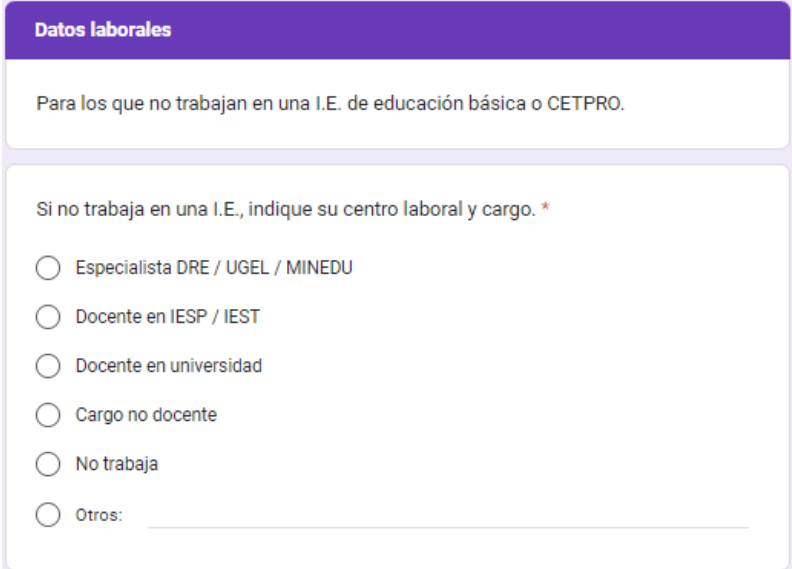

Ahora, indique cuánto tiempo (en años) ha estado o está trabajando en una I. E. (obligatorio).

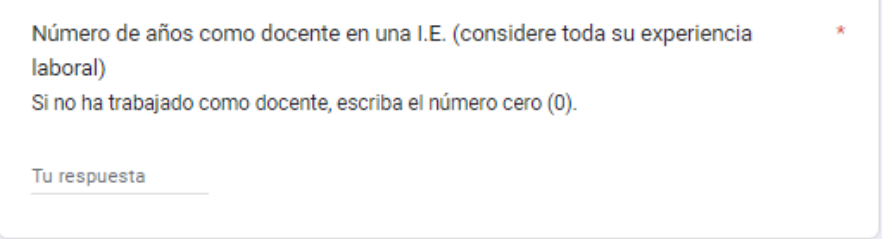

#### <span id="page-25-0"></span>**2.8. Ingresar información de la evaluación**

Ahora, se le pedirá la información del proceso de evaluación.

#### Datos de evaluación

Estimado docente, al considerarlo inscrito, se debe presentar a las dos evaluaciones, tanto oral como escrita. Si no se presenta a una de ellas, se indicará como NO EVALUADO.

Indique en qué lengua originaria desea ser evaluado (obligatorio).

Indique la lengua originaria en la que desea ser evaluado \* Solo se permite la evaluación en una lengua originaria. Seleccione la lengua en la que desee ser evaluado.

Elegir

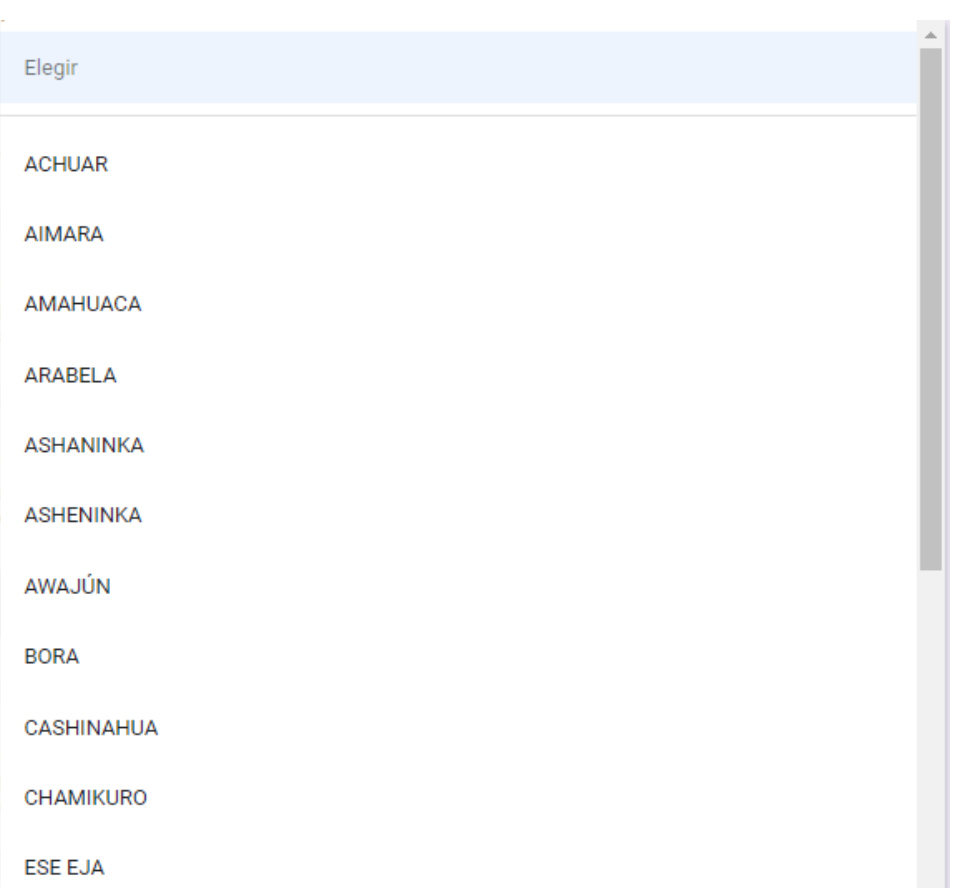

#### Se indicará que la evaluación será en las dos competencias.

La evaluación se realizará en ambas competencias, tanto oral como escrita. Estimado docente, al considerarlo como inscrito, se debe presentar a las dos evaluaciones, tanto oral como escrita. Si no se presenta a una de ellas, su proceso de evaluación de lengua originaria queda como NO EVALUADO.

Luego, se pedirá al docente en qué UGEL/DRE desea ser evaluado (obligatorio).

Nombre UGEL/DRE donde labora y será evaluado \* En la lista desglosable solo se indican las UGEL y DRE donde se encuentran las II.EE. EIB. Elegir

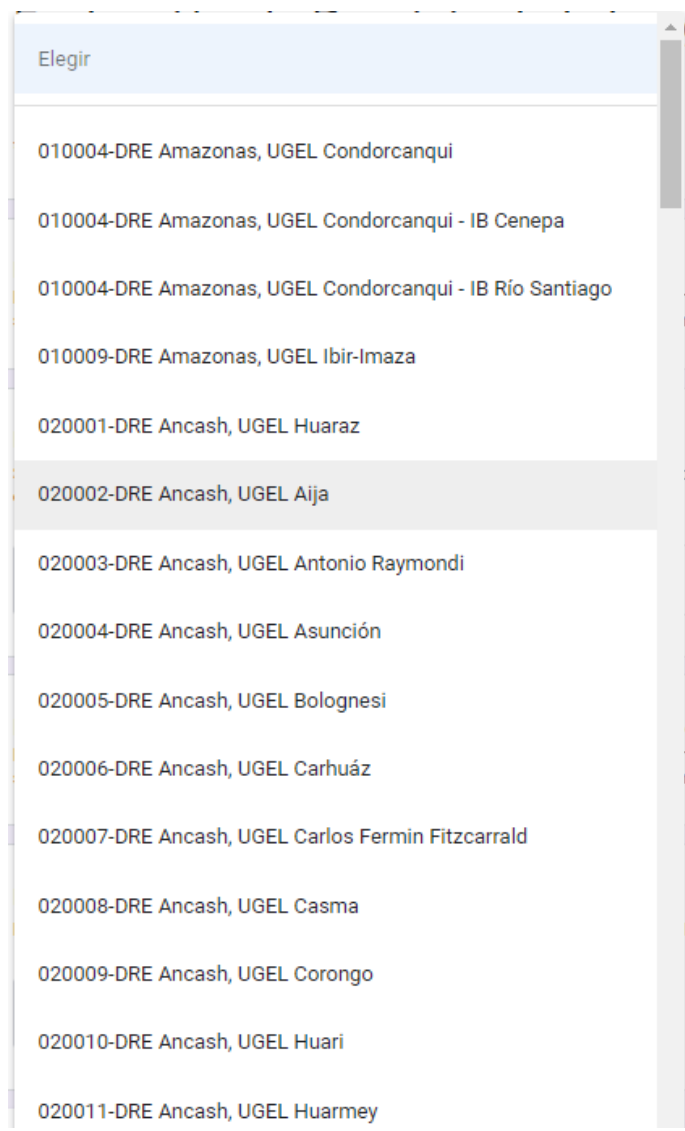

#### <span id="page-27-0"></span>**3. Tratamiento de datos personales del docente**

La información obtenida en este formulario forma parte del Registro Nacional de Postulantes al Registro Nacional de Docentes Bilingües de Lenguas Indígenas u Originarias del Perú (RND-Bilingües), que es uno de los Banco de Datos Personales de la Dirección General de Educación Básica Alternativa, Intercultural Bilingüe y de Servicios Educativos en el Ámbito Rural (DIGEIBIRA). Por ende, se debe pedir a los docentes que se inscriban, si están de acuerdo con el tratamiento de sus datos en las dependencias del Minedu. Los docentes inscritos autorizan la publicación de su DNI, nombres y apellidos, en el proceso de inscripción, en los resultados de su evaluación y en el RND-Bilingües.

#### Sobre el tratamiento de sus datos personales.

Los datos personales que se registren en este formulario serán almacenados en un banco de datos de titularidad del Minedu, domiciliado en Calle El Comercio 193, San Borja-Lima, el cual tiene por finalidad "identificar a los docentes que dominan una lengua originaria y se encuentren aptos para laborar en una institución educativa EIB".

Los datos personales recolectados por el Minedu son obligatorios y la negativa a suministrarlos supondrá la imposibilidad de participar en la evaluación de dominio de lengua originaria.

Los datos personales de usted serán conservados únicamente para demostrar que se inscribió al proceso de evaluación de dominio de lengua originaria y para el acceso a la información pública que correspondiera, de acuerdo a los plazos establecidos por ley. También autoriza la publicación de su DNI, nombres y apellidos, en el proceso de inscripción, en los resultados de su evaluación y en el Registro Nacional de Docentes Bilingües en Lenguas Originarias del Perú (RNDBLO).

Usted puede ejercer sus derechos de acceso, rectificación, cancelación y oposición en los términos previstos en la Ley N.º 29733, Ley de Protección de Datos Personales y su Reglamento, aprobado por el Decreto Supremo N.º 0032013-JUS, enviando una solicitud a la siguiente dirección electrónica: [protecciondedatospersonales@minedu.gob.pe] o presencialmente a: [CALLE DEL COMERCIO NRO. 193, SAN BORJA-LIMA].

\* Si no está de acuerdo, no podrá inscribirse

Se le pedirá al docente si está de acuerdo con el tratamiento de sus datos personales (obligatorio).

¿Está de acuerdo? \*

Sí, he leído y estoy de acuerdo con el tratamiento de mis datos personales que he llenado en este formulario.

Si el docente no está de acuerdo, no se podrá inscribir. Al estar de acuerdo, puede continuar y enviar los datos del formulario.

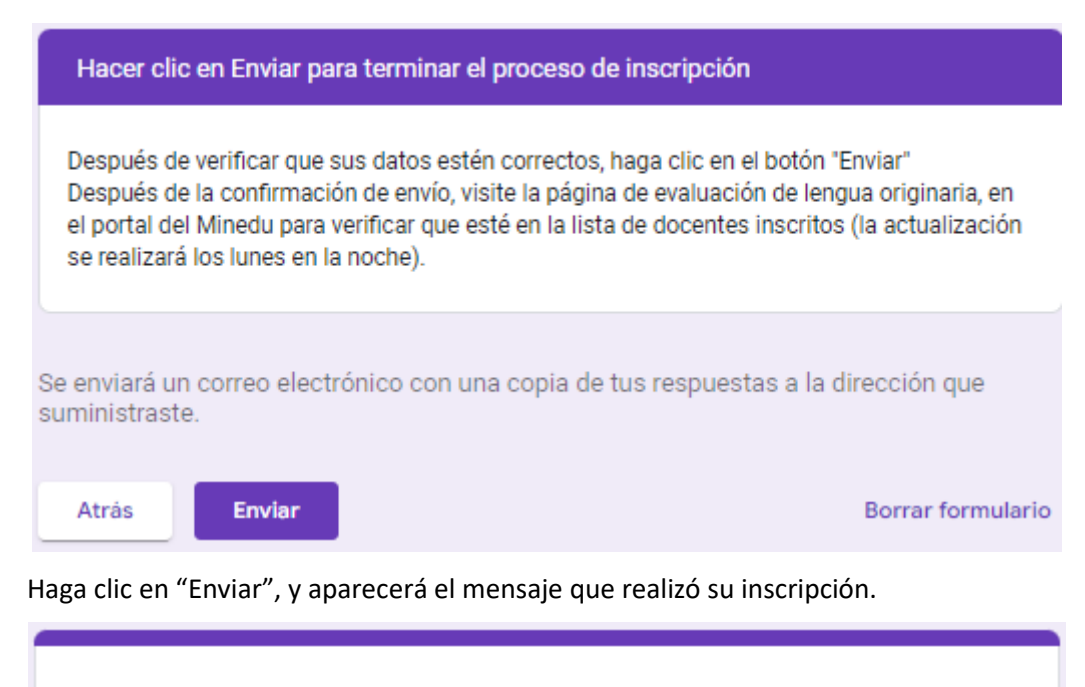

# Inscripción: Evaluación de dominio de la lengua indígena u originaria 2023

SE REGISTRO SU RESPUESTA vea la lista de inscritos en:

https://docs.google.com/spreadsheets/d/1PNKY6VTzozA8v7Tqlgtp5l4EnU9FRh1auhgjoGsOaY/edit?usp=sharing

Luego, haga clic en el enlace, para confirmar si está inscrito.

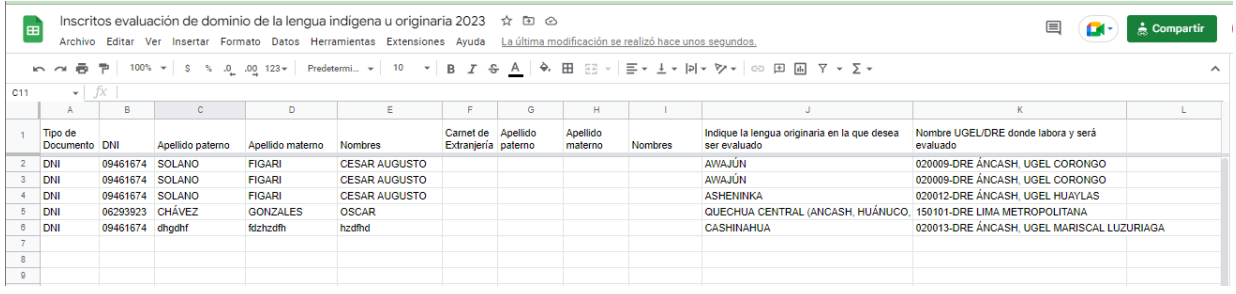

También revise su correo electrónico. Al correo le llegarán las respuestas del formulario de inscripción.

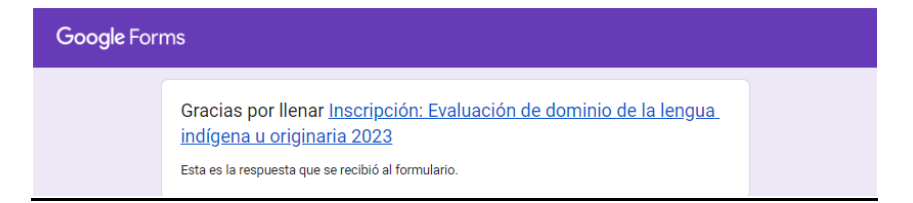

#### <span id="page-29-0"></span>**4. Verificar si el docente está inscrito**

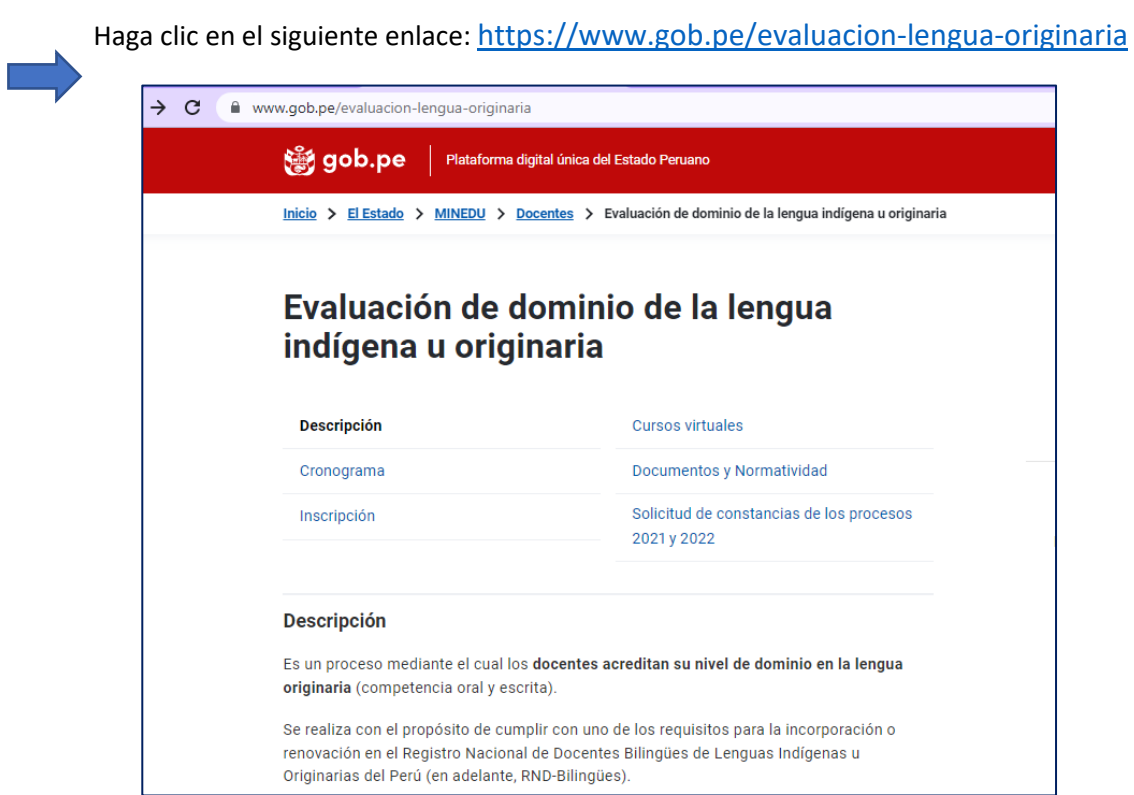

#### Haga clic en la opción Inscripción.

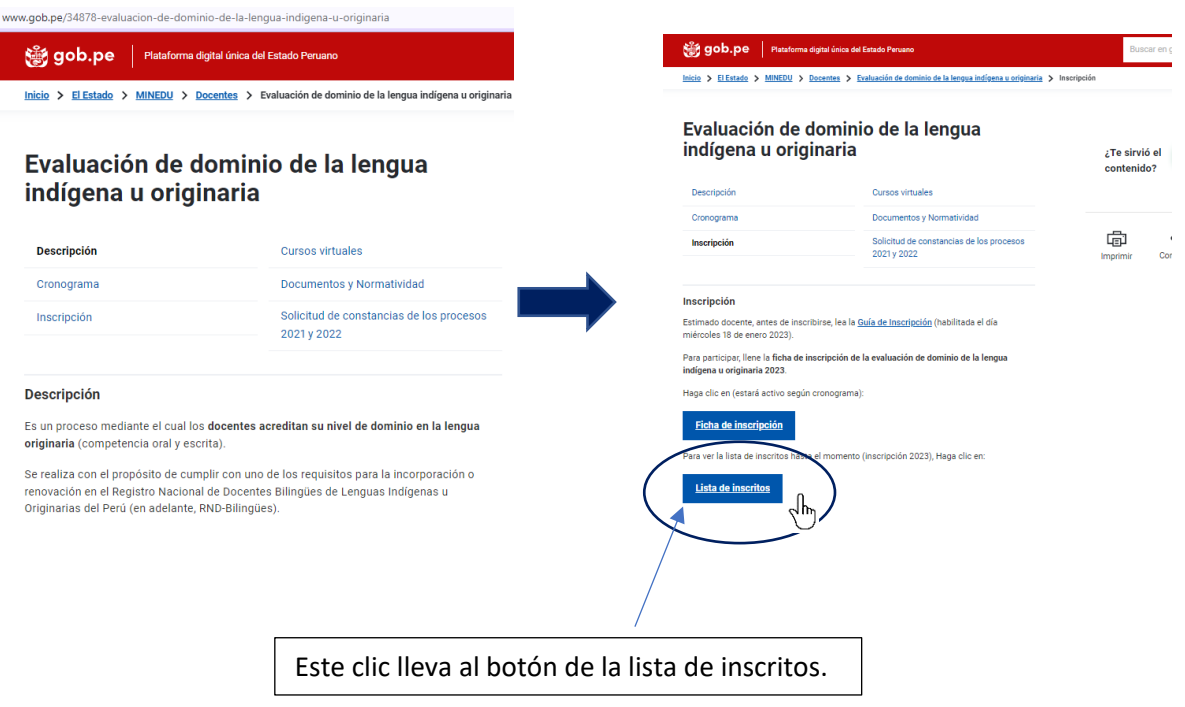

Haga clic en Lista de inscritos para ver si está inscrito. Si no aparece en la lista, espere al menos una hora. Pasada esa hora, si aún no aparece en la lista, se recomienda volver a inscribirse.

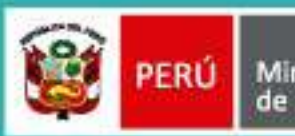

Ministerio<br>de Educación

Calle Del Comercio 193, San Borja<br>Lima, Perú<br>Teléfono: (511) 615 5800 www.gob.pe/minedu